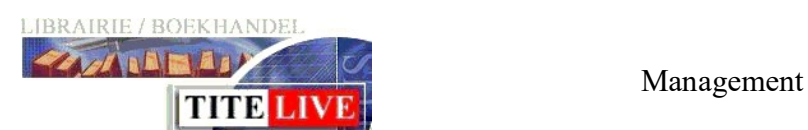

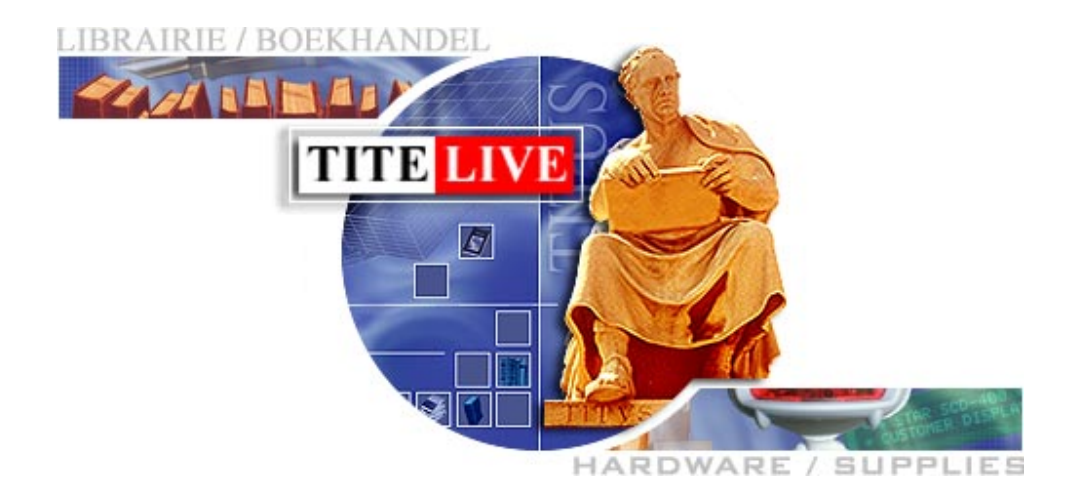

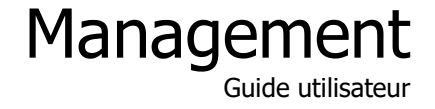

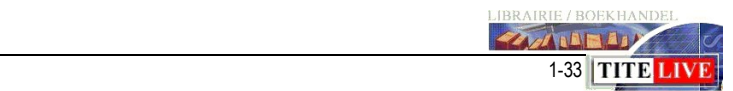

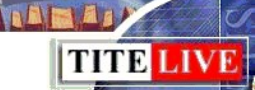

### Management

### Contenu

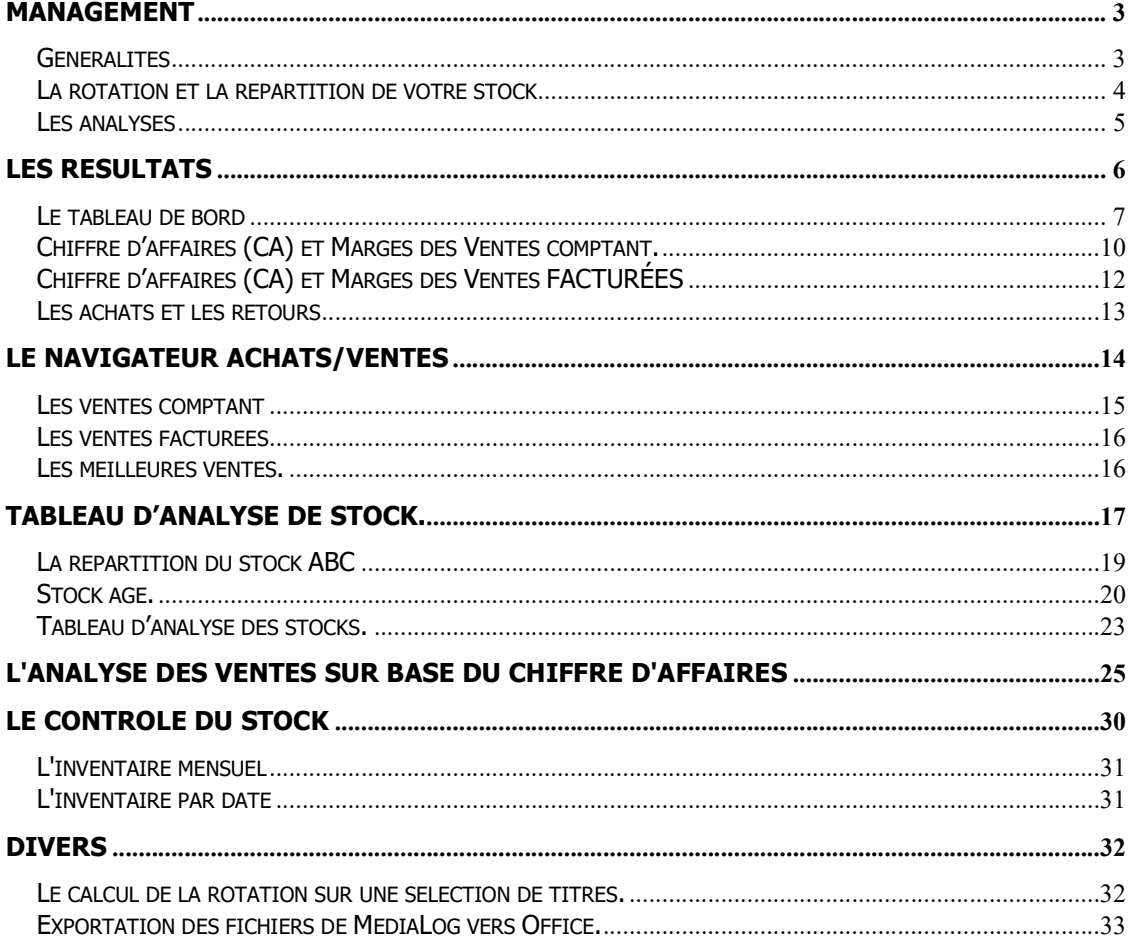

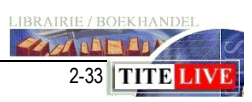

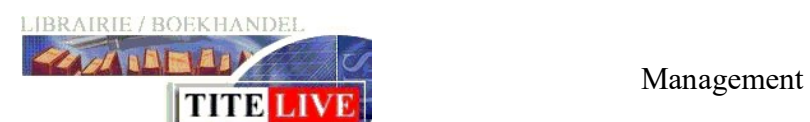

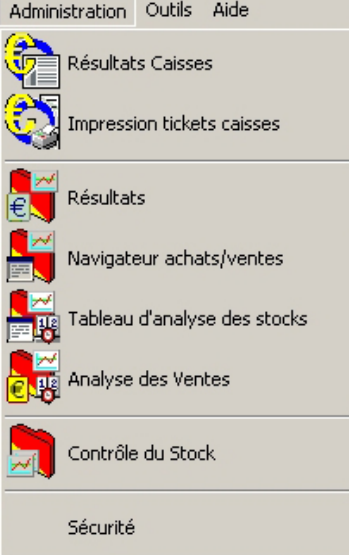

# Management

## Généralités

Les outils de management de MediaLog sont un excellent moyen pour contrôler vos activités quotidiennes.

Quel est votre comportement d'achats ? De quels articles dépend votre chiffre d'affaires ? Avez-vous des surstocks ? Quel est votre pourcentage de ventes manquées ? Est-ce que vous devez anticiper des retours ?

Pour analyser le stock d'une librairie il est nécessaire de bien comprendre deux aspects : Premièrement : la rotation, ou, combien de fois votre stock tourne sur un an. Deuxièmement : la répartition de votre " vieux " stock.

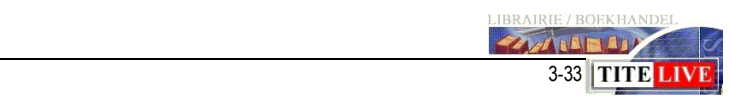

## La rotation et la répartition de votre stock

La rotation représente le nombre de fois que le stock se renouvelle sur un an. Pour calculer la rotation, nous devons tenir compte des paramètres suivants :

- Depuis combien de temps l'article est-il connu de votre librairie ?
- Le nombre de jours où cet article n'était pas en stock (stock=0)
- Le stock moyen de l'article.

Toutes ces données sont extrapolées et ramenées sur 365 jours. La rotation représente le nombre de fois que le stock tourne sur une année.

Le monde du livre connaît quatre catégories de stock : A-B-C-D.

### Le stock A

Ce stock bouge rapidement, entre 6-12 fois. Ce sont les best-sellers. Ce genre de stock se vend facilement. Le stock A ne présente pas de risque financier, car les articles sont vendus avant le paiement de la facture fournisseur.

L'accent est mis sur la remise d'achat, en achetant par grande quantité, vous pouvez obtenir des remises plus intéressantes.

### Le stock B

Ce stock ne bouge pas rapidement, entre 3-4 fois. Ce genre de stock se trouve plutôt dans les librairies de service. On a besoin de connaissances professionnelles pour gérer ces titres et ce ne sont pas des articles d'appel pour, par exemple, les hypermarchés.

#### Le stock C

Ce stock ne bouge guère, entre 0.5-2 fois. En dessous de 1, à l'exception de certains articles 'de référence', ces articles représentent en général le « stock mort » du magasin. Ce type de stock génère une perte, et il est indispensable de limiter ce stock au minimum. Les moyens pour réduire le stock C sont, entre autres, les retours et les soldes, ce dernier étant déconseillé bien évidemment.

### Le stock D

Ce sont les commandes clients. Ce stock est un stock temporaire et doit donc être géré et analysé différemment du stock ABC. Ce stock apporte un service au client et contribue à l'image de la librairie. Le libraire se constitue une base de données avec les coordonnées de ses clients et pourra, par la suite envoyer des mailings d'informations et ainsi fidéliser sa clientèle. Ce stock ne présente pas de risque financier, car les livres sont en général vendus avant d'être payés. (Identique au stock A)

Toutefois, le chiffre d'affaires de ce stock doit être surveillé régulièrement. En effet, en cas de forte hausse, cela peut signifier une diminution des ventes du stock ABC. En clair, d'une part, la charge est plus grande puisqu'il faut traiter à l'unité ces commandes et d'autre part, le client ne trouve pas dans votre librairie les articles qu'il recherche et il doit commander, donc attendre et revenir. Ceci peut amener le client à se diriger vers la grande distribution ou les sites marchands.

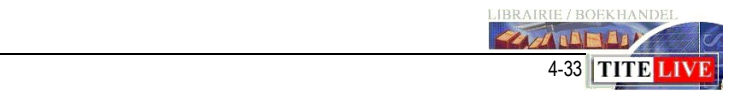

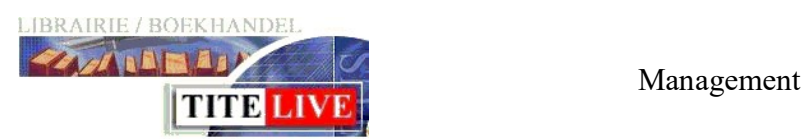

## Les analyses

Interpréter et prévoir l'évolution du chiffre d'affaires est un autre aspect du métier de libraire.

Les quatre grands flux qui entrent en ligne de compte dans l'analyse du magasin sont :

- Les achats
- Les ventes (en espèces et sur facture)
- Le stock
- Les retours

N. B. Les corrections de stock ne font pas partie du flux, mais sont à voir comme un paramètre influant sur la vie quotidienne de la librairie.

En analysant correctement les différents flux, nous obtenons une compréhension claire de l'évolution de la librairie.

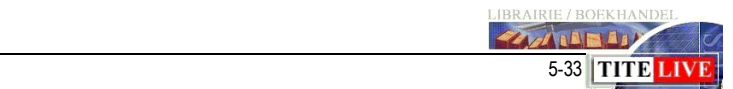

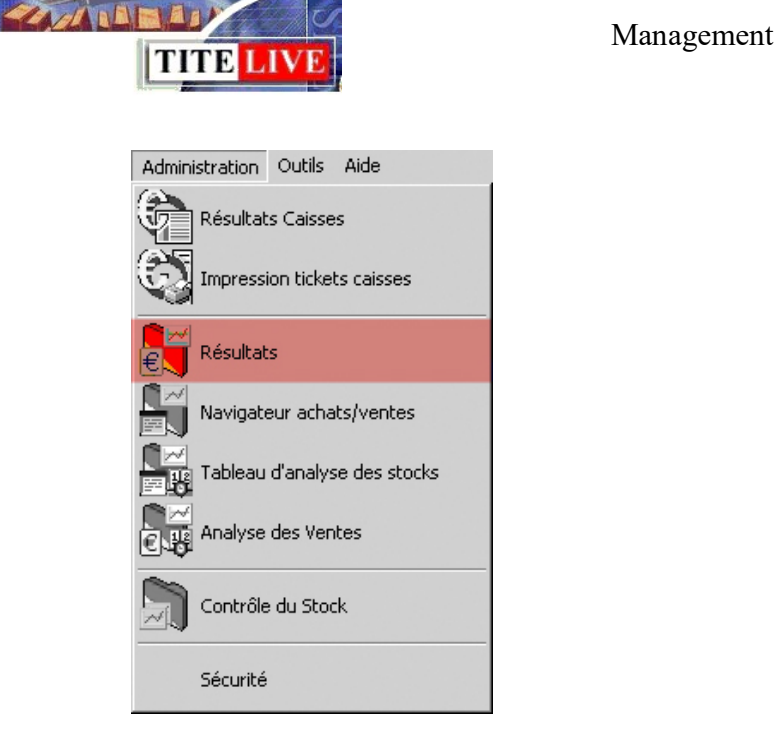

LIBRAIRIE / BOEKHANDEI

# Les résultats

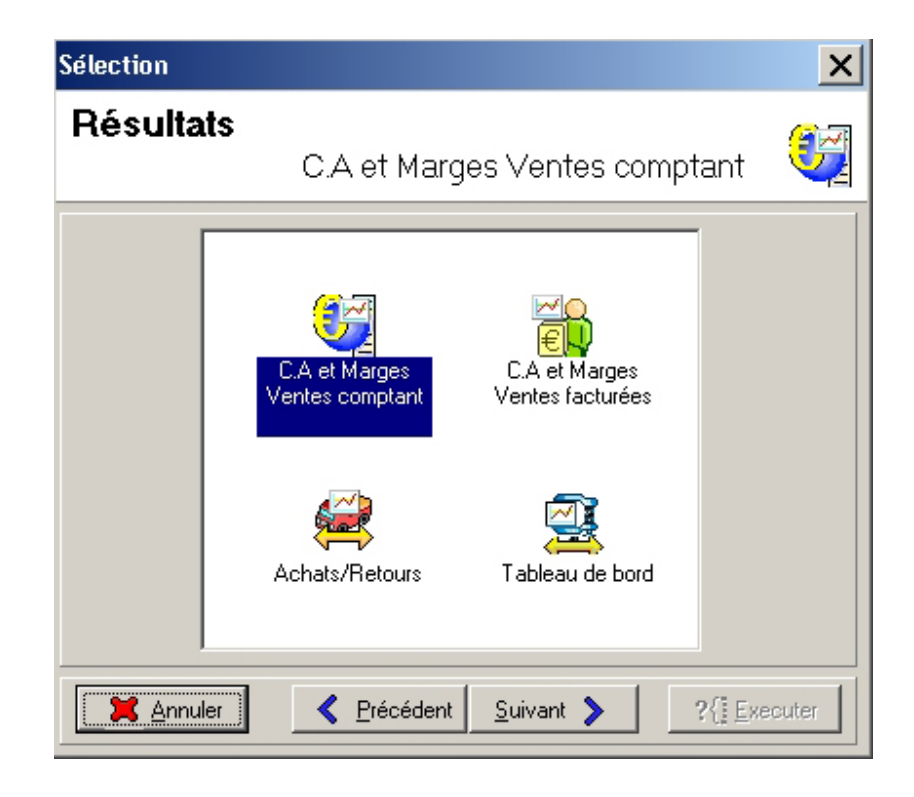

Les « résultats » vous proposent une analyse de vos ventes/achats avec éventuellement un comparatif par rapport à la même période de l'année précédente. MediaLog vous propose des tableaux différents pour les ventes comptants et pour les ventes facturées.

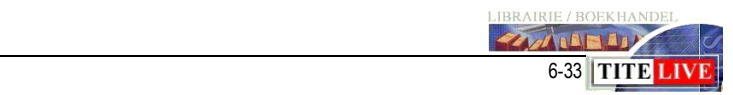

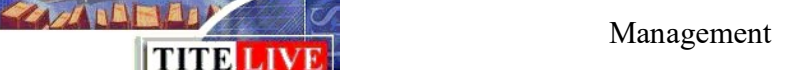

# Le tableau de bord

**LIBRAIRIE / BOEKHANDE** 

Même si l'icône du tableau de bord apparait en quatrième position sur l'écran, cette analyse est le point de départ. MediaLog propose deux types de tableaux de bord, un sommaire et un détaillé. Dans « résultat », le tableau de bord offre une vue sommaire, mais claire de vos ventes comptants, mais également de vos ventes facturées, de vos achats et vos retours. MediaLog calcule le pourcentage d'évolution par rapport au même mois de l'année passée. Nous conseillons vivement de visualiser ce tableau tous les mois.

Dans l'exemple suivant, nous avons demandé le mois de septembre 2006 comparé au mois de septembre 2005.

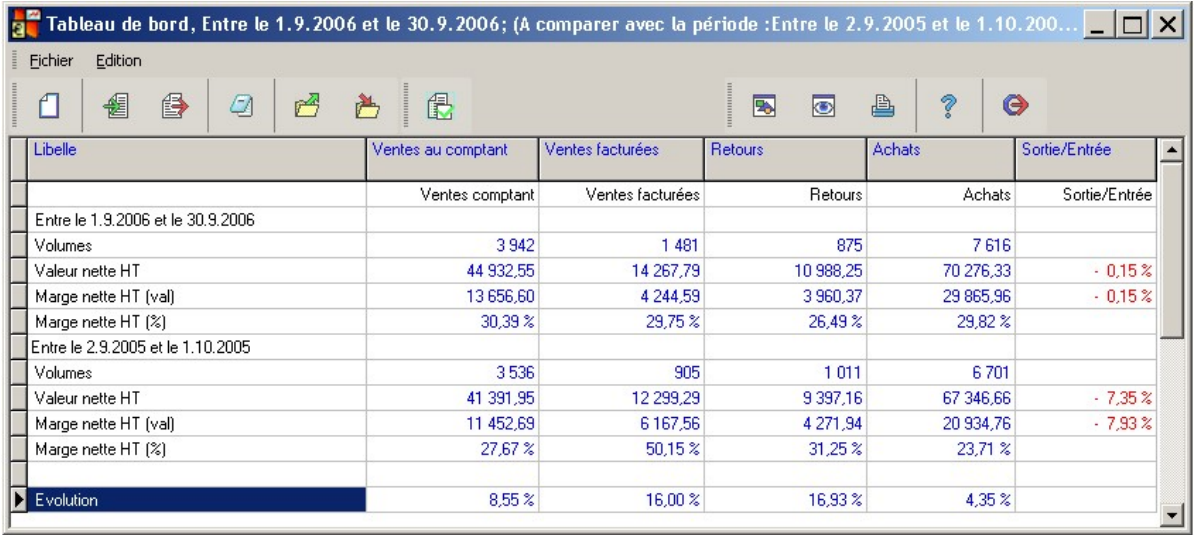

#### Explication :

La première ligne indique la période prise en compte pour les calculs.

- a. Volumes
	- C'est le nombre de volumes
- b. vendus au comptant (colonne 1)
- c. Vendus avec facture (colonne 2)
- d. Retournés (colonne 3)
- e. Achetés (colonne 4)
- f. Rapport des sorties par rapport aux entrées ((colonne 5) nous donne un rapide et bon aperçu de la rentabilité de notre sélection.
- 2. Valeur nette HT :

Pour les ventes comptant et facturées, il s'agit des montants de ventes remises client déduites

Pour les achats et les retours, il s'agit du montant réel des achats (achats moins retours) remises fournisseurs déduites.

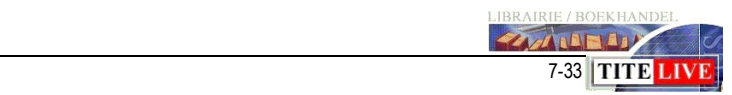

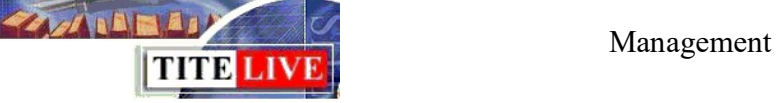

#### 3. Marge nette (Val) :

Pour les ventes comptants et facturées, il s'agit de la marge faite sur les articles vendus donc de la valeur nette HT (ligne du dessus) diminuée de la valeur d'achat de ces mêmes articles vendus.

Pour les achats et les retours, c'est le montant de la marge réalisable sur ces achats, donc du montant théorique des ventes de ces achats diminué de la valeur nette HT de ces achats (ligne du dessus)

#### 4. Marge nette (%)

C'est le pourcentage de marge réelle (ventes) ou estimée (achat retour) sur la vente des articles.

Les calculs sont les suivants :

- a. Pour les ventes : marge nette HT (val) / valeur nette (HT)\*100
- b. Pour les achats et les retours :
- marge nette HT (val) / (valeur nette (HT) + marge nette HT (val)\*100
- 5. Évolution (%) (dernière ligne)

Il s'agit du pourcentage d'évolution de la valeur nette HT de la période 1 par rapport à la période 2 : ((valeur nette (HT) période 1 - valeur nette (HT) période 2) / valeur nette (HT) période 2)

6. Sortie/entrée (%)

Ce pourcentage donne un aperçu de la rentabilité. En positif, cela nous donne le pourcentage de marge bénéficiaire de notre valeur nette de vente par rapport à notre valeur nette des achats (moins les retours), en négatif, cela signifie que nos ventes de la période ne couvrent même pas les valeurs d'achat (moins les retours) de cette période. Même en vendant, on génère des pertes.

Proche de 0 cela indique que nos ventes ne servent qu'à couvrir nos achats (moins les retours) !

Il y a 2 pourcentages, ils signifient la même chose. L'un est une proportion par rapport aux ventes, l'autre par rapport aux achats (ventes/achat pour le premier et achat/ventes pour le second).

Calcul :

- a. 1er pourcentage  $\rightarrow$  (proportion par rapport aux achats) (( valeur nette ventes comptants (HT) + valeur nette des ventes facturées (HT)) / (valeur nette achat (HT) - valeur nette retour (HT)) \* 100) – 100
- b. 2<sup>e</sup>me pourcentage  $\rightarrow$  (proportion par rapport aux ventes) (( valeur nette achat  $\overline{HT}$  – valeur nette retour  $\overline{HT}$  ) /  $\overline{1}$  (valeur nette ventes comptant  $\overline{HT}$  + valeur nette ventes facturées HT) \* -100) +100

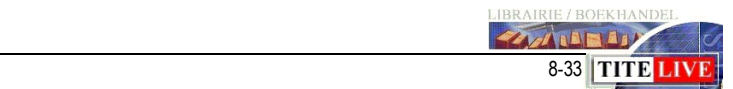

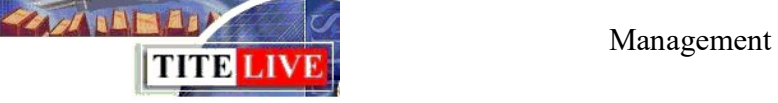

#### Analyse du tableau :

#### 1. Les ventes comptant

Au niveau des ventes comptant, on constate une évolution de 8,55%. Cette augmentation se répercute-t-elle sur la valeur nette de la vente ? Tout à fait, 44.932 par rapport à 41.391, ce qui est bon. On voit que la marge en pourcentage est bonne aussi puisqu'elle a progressé d'environ 3% et l'on constate la même augmentation au niveau du nombre de volumes.

2. Les ventes facturées

En ce qui concerne les ventes facturées, on voit une augmentation de 16% au niveau du chiffre d'affaires HTVA. Par contre la marge tant en pourcentage qu'en valeur a diminué de 6.167 en 2005 à 4.244 en 2006. Nous devrons donc analyser plus en détail les ventes facturées pour savoir pourquoi cette marge a diminué. Il se pourrait que la marge n'ait pas été encodée en 2005. Par contre, on voit qu'il y a beaucoup plus de volumes 1.481 par rapport à 905, ce qui montre une augmentation du travail et de la manipulation pour faire une augmentation de 16% du chiffre d'affaires, mais une diminution de la marge.

3. Les retours

On remarque également une progression dans les retours (16,93%) par contre, la valeur moyenne d'un retour en 2005 est de 9,29 (9.397/1011) alors qu'en 2006 elle est de 12,55 (10988/875). Ce qui veut dire que l'on a retourné plus de livres de valeur en 2006 qu'en 2005.

4. Les achats

Au niveau des achats, on voit une progression de 4,35 c'est moins que la progression des ventes ce qui est logique (on n'achète pas plus que l'on ne vend). La marge a augmenté en 2006 elle est de 29,82% alors qu'en 2005 elle est de 23,71%.

5. Sortie Entrée

Si le pourcentage est positif, cela signifie que l'on a vendu du stock. On a vendu plus que ce que l'on a acheté. À l'inverse, si le pourcentage est négatif, on a acheté plus que ce que l'on a vendu, et donc, augmenté notre stock. Attention, si vous avez 10 articles en stock, si sur la période analysée, vous en achetez un et en vendez un, le pourcentage sera de zéro. Par contre, si vous en achetez un et ne le vendez pas, votre pourcentage sera de moins 10. À l'inverse, si vous le vendez sans en acheter, votre pourcentage sera de 10.

La formule pour le calcul du pourcentage de la valeur nette HT est la suivante : ((Ventes comptants + Ventes facturées) / (achats - retours) \* 100) - 100

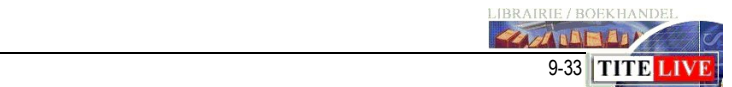

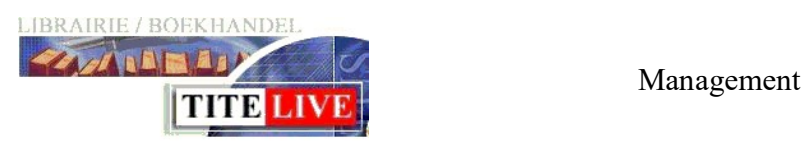

Chiffre d'affaires (CA) et Marges des Ventes comptants.

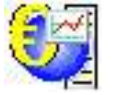

L'option C.A. et Marges Ventes comptants est une suite du journal de caisse, du Z et du GTZ. Vous pouvez demander une subdivision de votre chiffre d'affaires selon différents critères. Vous retrouvez cette fenêtre de sélection presque partout dans MediaLog.

> Sélection  $\vert x \vert$ **Résultats** C.A et Marges Ventes comptant Par quels critères désirez-vous effectuer votre sélection ? Critère 1<sup>-</sup> Critère 2 Famille C Editeur / Fabricant C Centre de Profit m C Fournisseur  $\bullet$  Famille Critère 3  $\odot$  Rayon **ISR**  $\odot$  Client Critère 4<sup>-</sup> Critère 5  $\Box$ m C Opération C Promotion  $\div$ Sélection caisse Numéro de caisse IO. ← Précédent  $S$ uivant >  $?$  Executer **X** Annuler

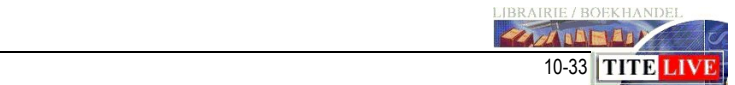

 $\overline{1}$ 

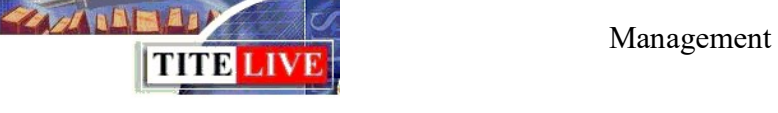

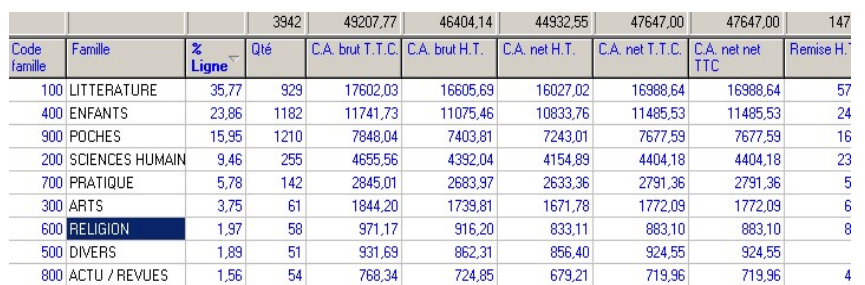

Nous allons effectuer l'analyse du CA et marge des ventes comptant avec les mêmes paramètres que l'analyse du tableau de bord. Avant tout, nous allons trier les colonnes des deux tableaux sur le :  $\ll$  % ligne ».

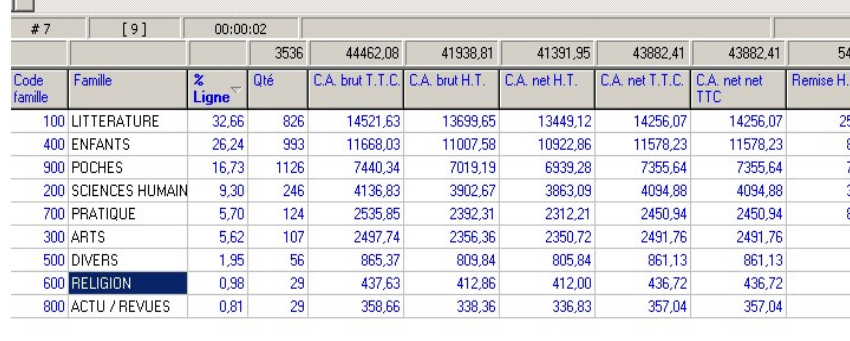

On regarde premièrement si les familles sont dans le même ordre que l'année précédente, on regarde également s'il y a des fluctuations en ce qui concerne la quantité ou le chiffre d'affaires.

Dans notre exemple, on constate.que la famille 400 – enfants avait une quantité vendue de 993 en septembre 2005 et de 1182 en septembre 2006 pour un chiffre d'affaires plus ou moins équivalent. Ce qui veut dire clairement que l'on a vendu plus d'articles à petit prix.

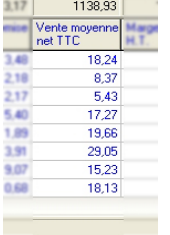

Plus loin dans le tableau, la colonne : « Vente moyenne nette TTC » nous montre clairement que le prix moyen d'un livre pour enfant était de € 10,76 en 2005 et qu'il n'est plus que de € 8,37 en 2006.

Les clients achètent donc plus, mais à des prix moins élevés.

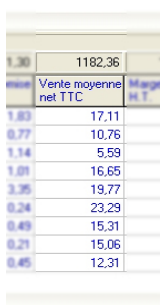

On constate par contre que dans la famille littérature (première ligne), le prix moyen du livre acheté est légèrement plus élevé (18,24 en 2006 contre 17,11 en 2005).

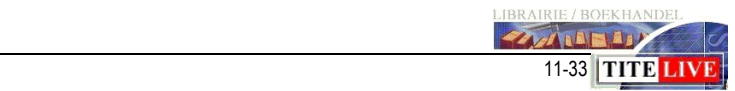

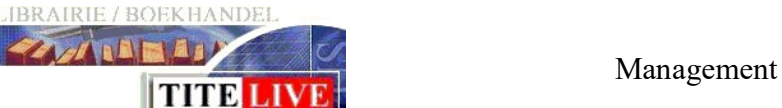

# Chiffre d'affaires (C.A.) et Marges des Ventes FACTURÉES

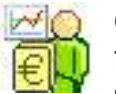

Cette option vous permet de visualiser le chiffre d'affaires de vos ventes facturées. MediaLog distingue séparément le tableau des ventes comptant de celui des ventes facturées. En effet, une variation importante du chiffre

d'affaires des ventes facturées peut « fausser » le chiffre d'affaires de tout le magasin, or, la perte (ou le gain) d'un gros client peut avoir des conséquences importantes dans l'organisation.

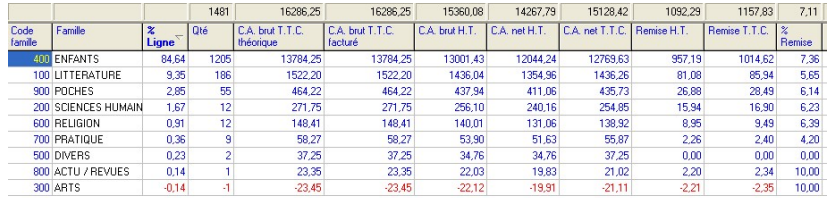

Nous reprenons, pour les ventes facturées les mêmes critères que pour les ventes comptants, également triées sur le « % Ligne ».

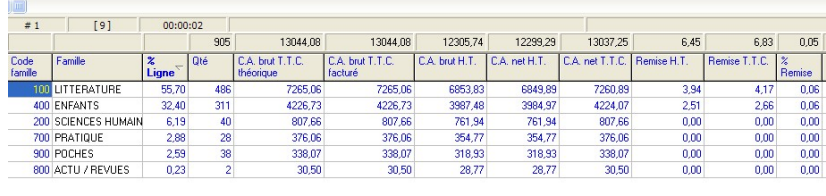

L'objectif dans cette étude était de savoir pourquoi la marge que l'on avait sur les ventes facturées en 2006 était inférieure à 2005 malgré le fait

que le chiffre d'affaires ait augmenté.

Nous constatons une augmentation très importante dans la famille 400 – Enfants, par contre, nous avons une baisse significative dans la famille 100 – Littérature. D'autre part, en 2005, aucune remise n'était accordée. À voir donc si ce libraire n'a pas perdu de clients ou encore accordé des remises afin d'acquérir de nouveaux clients (pas toujours rentables).

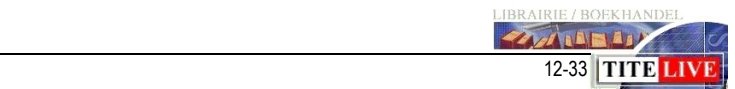

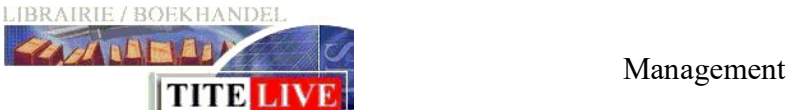

## Les achats et les retours

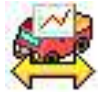

La vente est naturellement très dépendante de votre comportement d'achat. Pour cette raison MediaLog prévoit également une analyse sur les achats et les retours.

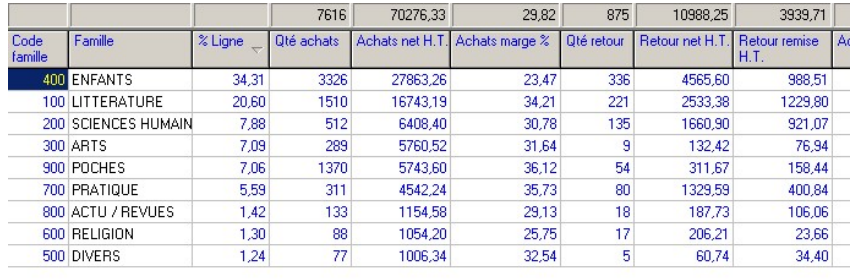

Les tableaux des achats retours ont été créés selon les mêmes critères que les ventes. Triez également sur la colonne  $\ll \frac{9}{6}$ Ligne ».

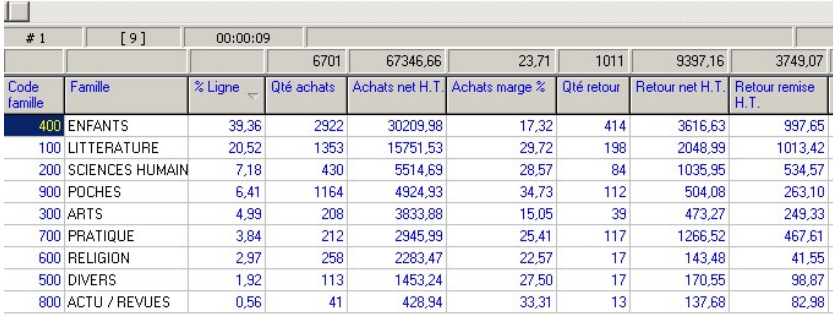

Sur les deux périodes, on voit que c'est constant. Il y a effectivement une évolution constante également. Il n'y a rien à dire de plus sur ces tableaux que pour ceux des ventes.

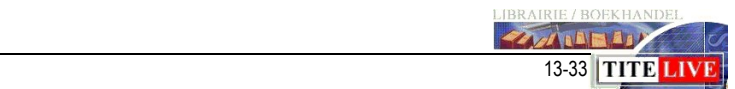

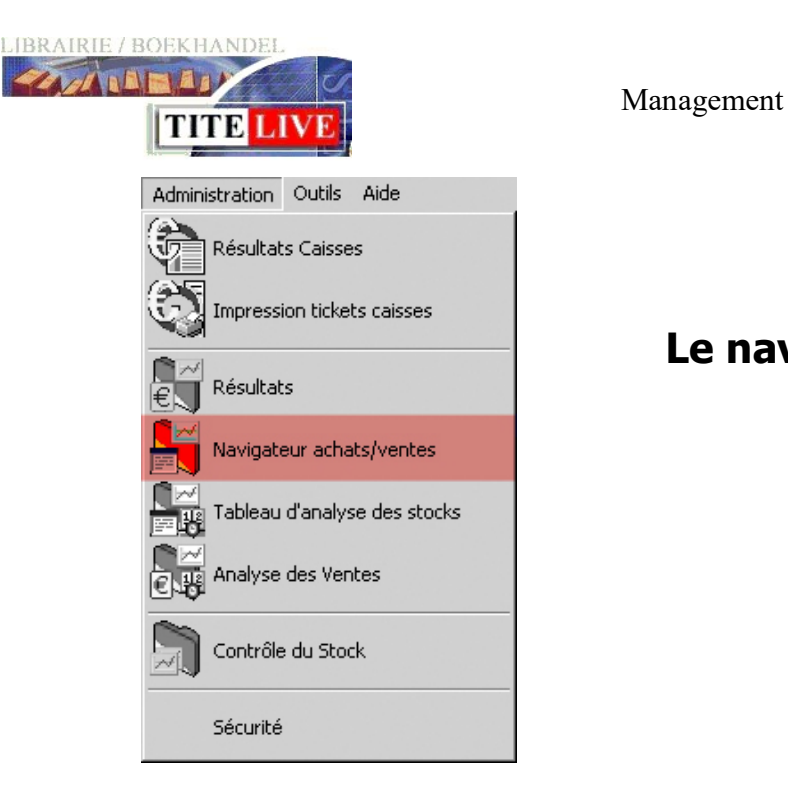

# Le navigateur achats/ventes

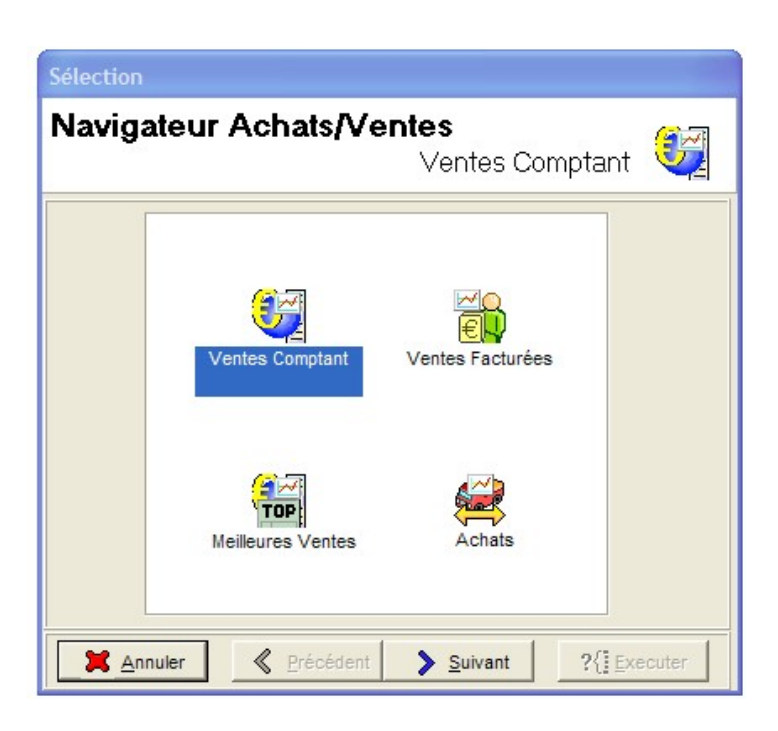

Le navigateur achats/ventes est dans une certaine mesure une suite des résultats, mais l'analyse se fait au niveau du titre. Ce qui permet de voir, à l'intérieur d'un rayon, les titres qui causent des effets néfastes sur les résultats.

N. B. Les meilleures ventes sont le hit-parade des ventes comptant.

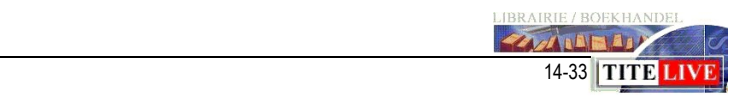

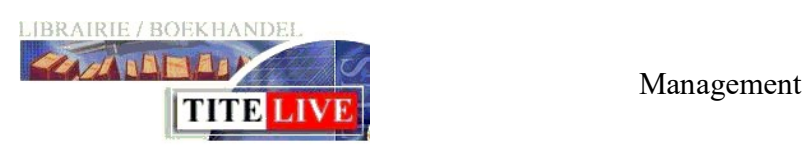

### Les ventes comptant

Nous allons effectuer une analyse sur la famille 100 – littérature, sur les mêmes dates et avec les mêmes critères que précédemment.

Ce tableau montre un chiffre d'affaires net HT de 15.998,12. Lorsque l'on trie sur les ventes cumulées, on peut visualiser les titres qui se vendent bien, et ceux qui se vendent moins bien.

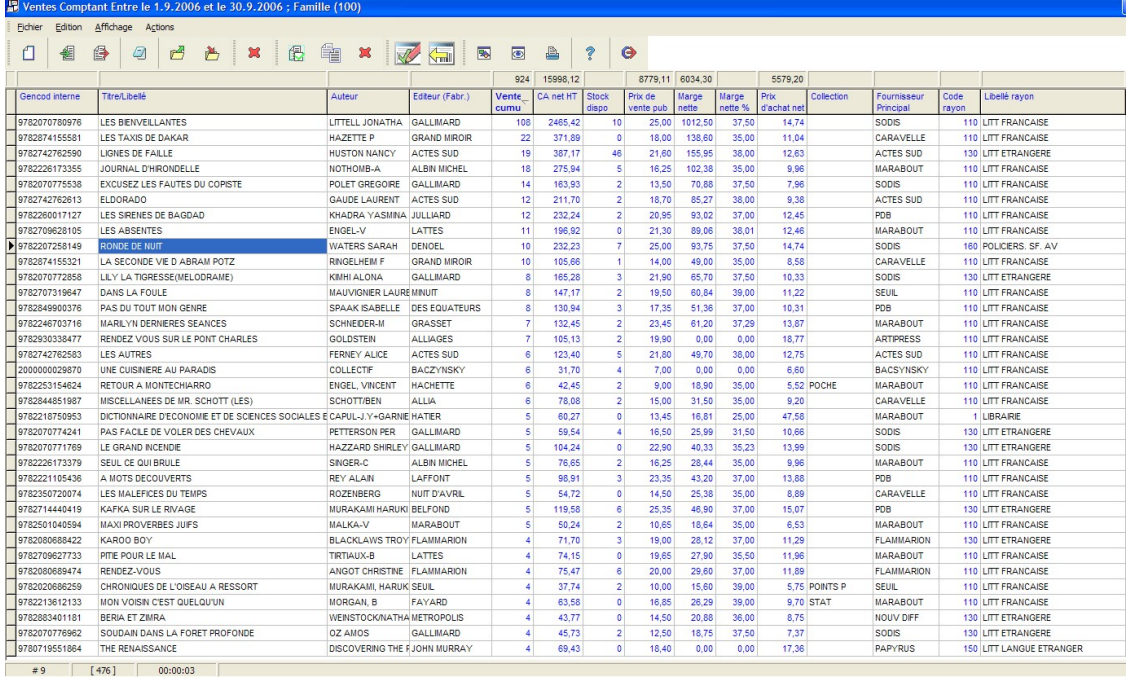

Très important également, via « affichage » on peut faire une analyse totale de la sélection que l'on a à l'écran.

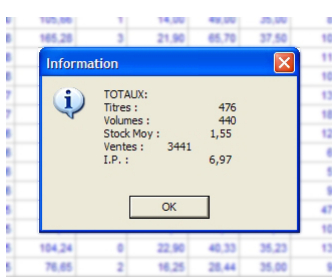

Ce qui est très intéressant pour voir, entre autres, la rotation (IP) de cette sélection.

En outre, on peut supprimer des lignes de ce tableau (mais pas dans vos fichiers) ce qui permet de vérifier directement l'influence de certains titres sur la rotation.

Affichage Actions Don **Détail Situation** Analyse totale

> **Barre d'outils** Historique

> > unition

Exemple : Si on supprime les quinze premiers titres de la sélection, l'analyse totale donnera ceci :

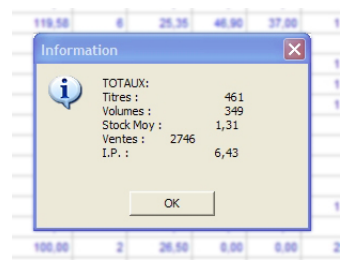

On constate une diminution de la rotation de 0.54.

Ce qui nous permet de voir, en enlevant les tops, la rotation de notre fond.

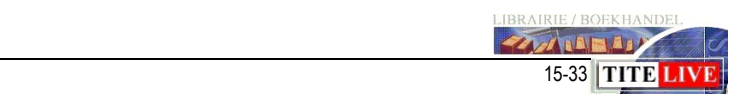

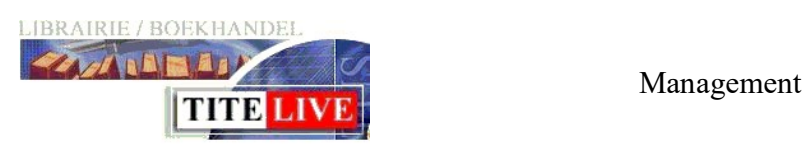

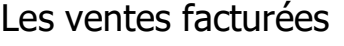

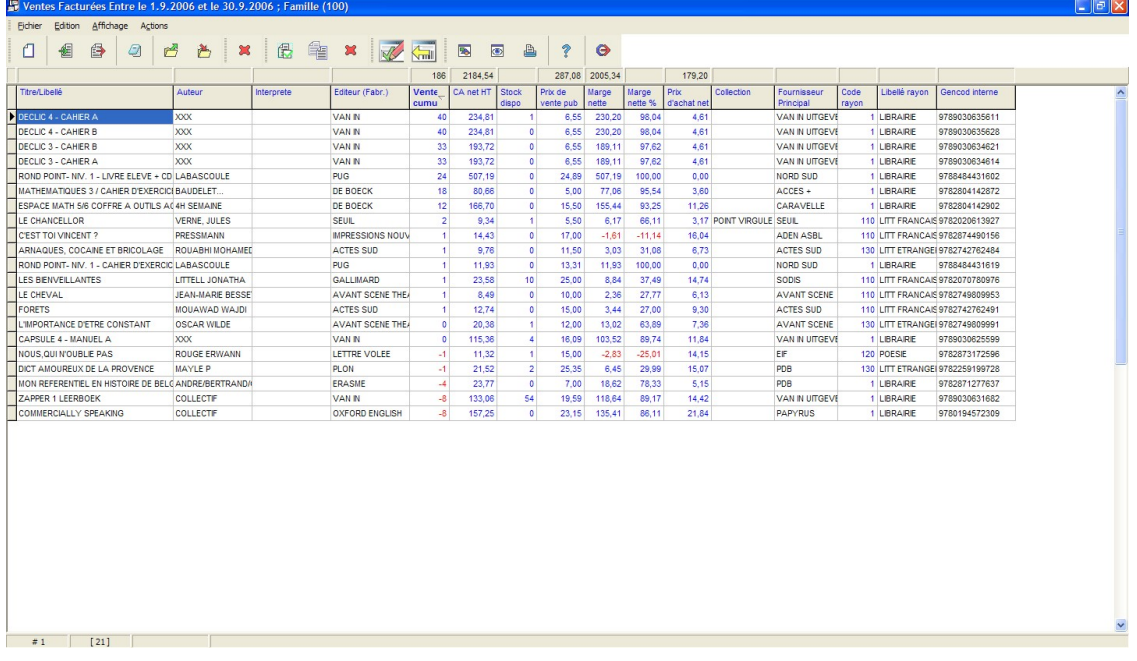

# Les meilleures ventes.

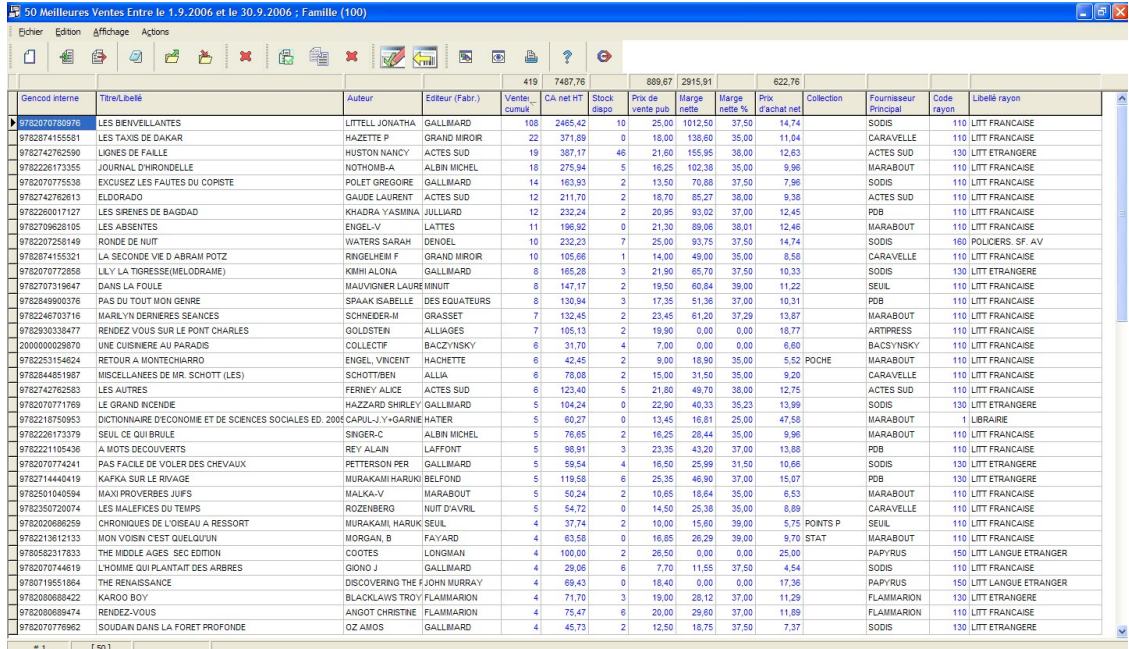

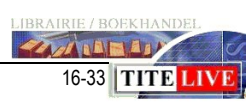

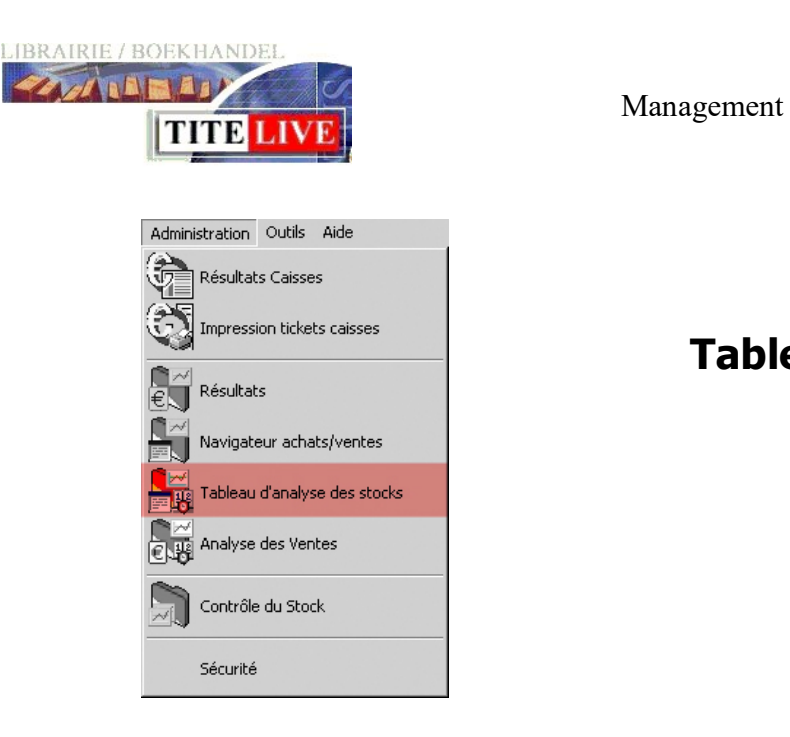

# Tableau d'analyse de stock.

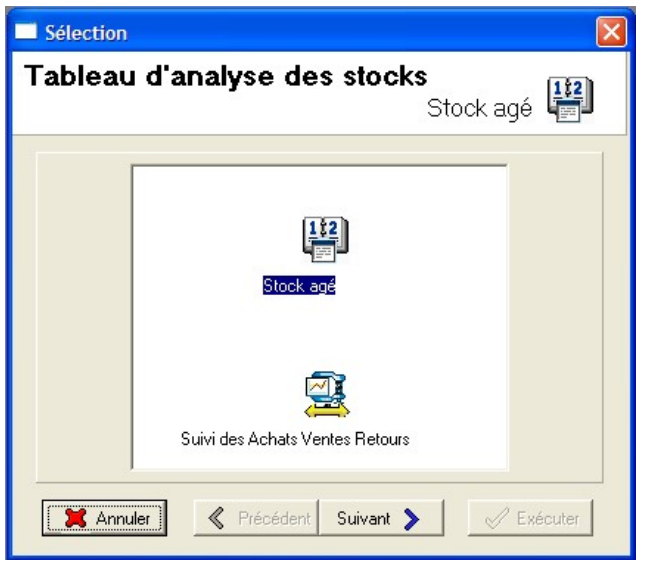

Il est conseillé d'effectuer mensuellement une analyse de stock sur toute la librairie. Ceci vous permettra d'intervenir à temps dans le cas où le stock augmente anormalement ou si les articles restent trop longtemps en rayon.

MediaLog dispose d'un outil très utile pour répertorier le stock ABC.

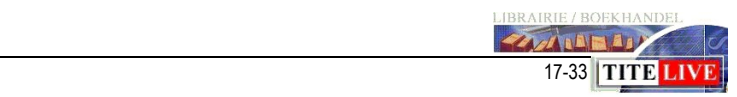

#### Sélectionner : « Administration » puis : « Tableau d'analyse de stock » Cliquez ensuite sur l'option : « Stock âgé »

Comme dans tous les navigateurs, vous avez le choix entre plusieurs critères de sélection.

Nous conseillons d'effectuer une première analyse sur toute la librairie avec prix de vente TTC. Cela nous évite des erreurs de valeurs si les remises n'ont pas été encodées.<br>Figure des adaptes des stocks

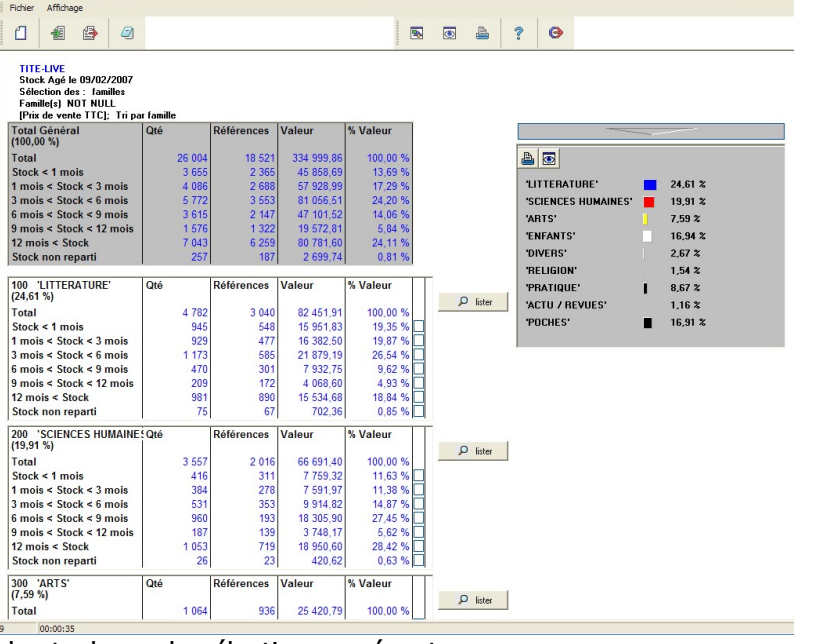

Le tableau d'analyse de stock reprend le total général (en gris), ensuite on peut visualiser l'analyse des stocks pour la sélection demandée. Nous avons choisi les familles (ce qui est plus logique pour une première analyse), mais il est possible de sélectionner les rayons, les éditeurs ou les fournisseurs.

Pour chaque « sous tableau », MediaLog affiche le pourcentage

du stock que la sélection représente

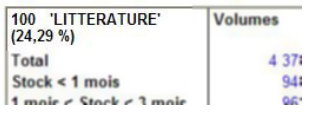

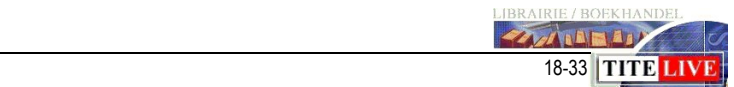

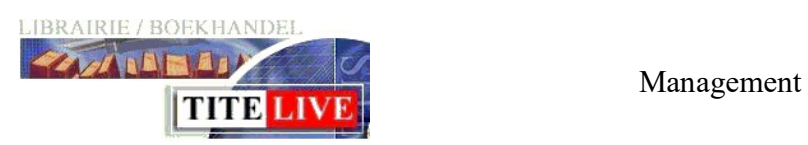

# La répartition du stock ABC

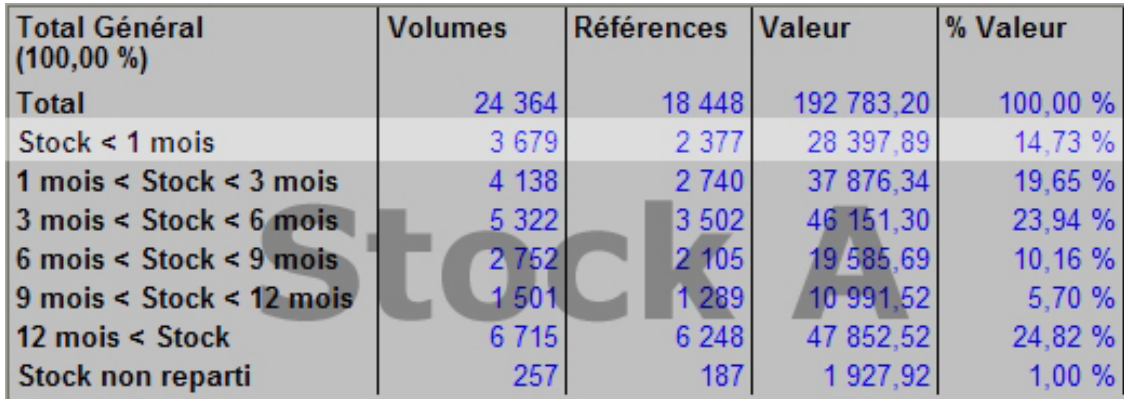

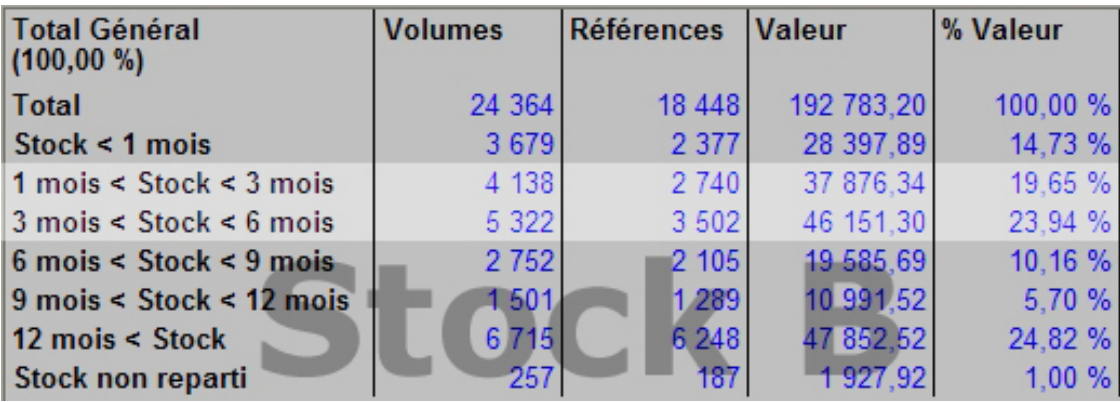

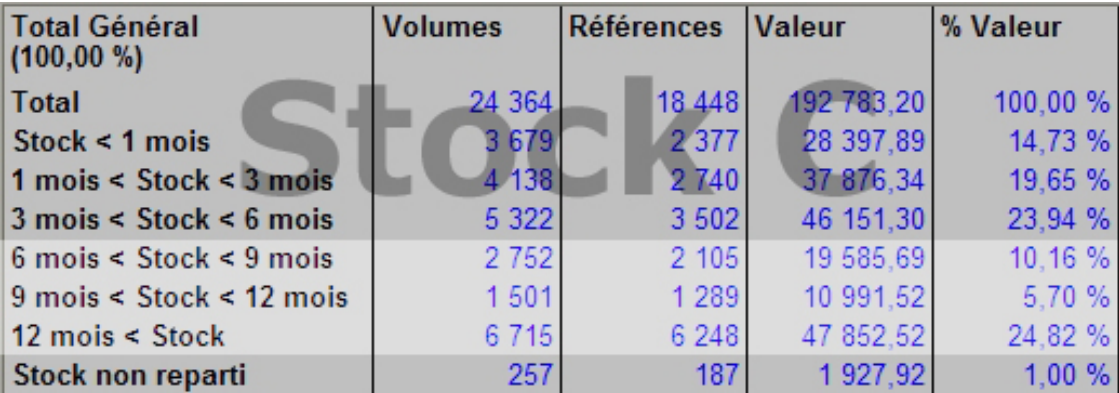

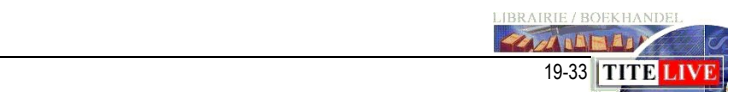

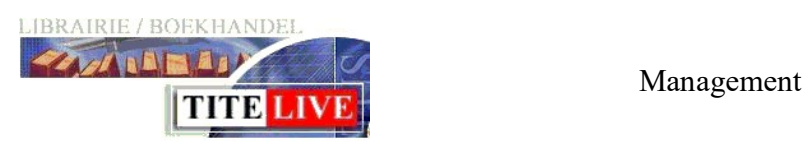

# Stock âgé.

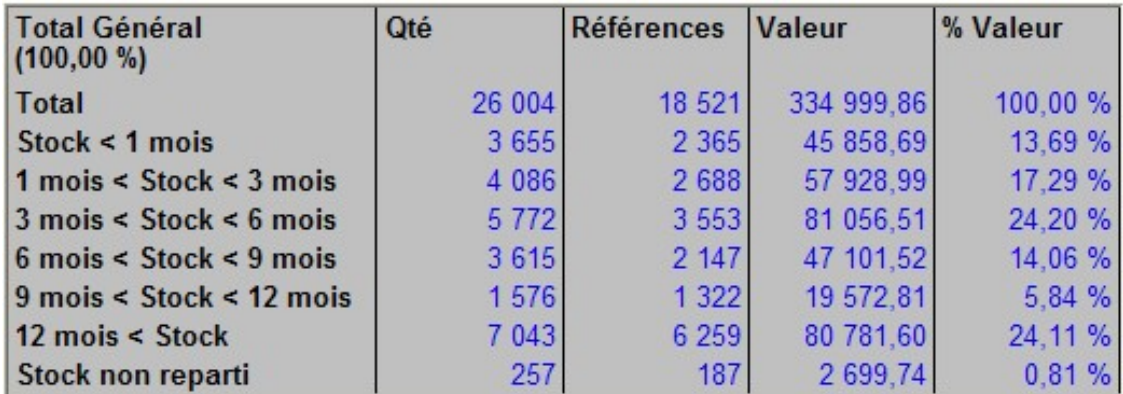

Le premier tableau indique le total général de la librairie. Qui représente dans ce cas-ci 26.004 exemplaires pour 18.521 références. Nous pouvons déjà dire que cette librairie est une librairie de fond et pas une librairie de best-seller. On a une valeur de stock de € 334.999,86 et un « stock mort » relativement acceptable quoique l'idéal serait de le diminuer de 5%. S'il pouvait être en dessous de la barrière de 20%, ce serait bien. 24,11% de stock a plus d'un an ce qui veut dire que le bénéfice sur ces articles sera quasiment nul en cas de vente. Le stock le plus élevé se situe entre 3 et 6 mois, ce qui veut dire que la librairie tourne avec une rotation entre 2 et 4.

Pour diminuer le « stock mort », on va regarder quelles sont les familles qui sont au-dessus de 24,11%.

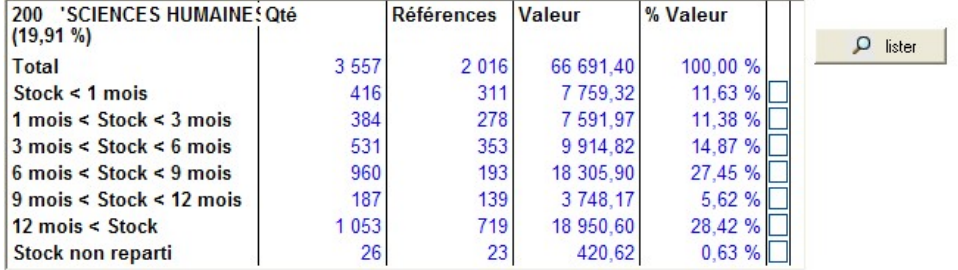

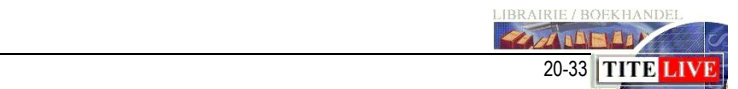

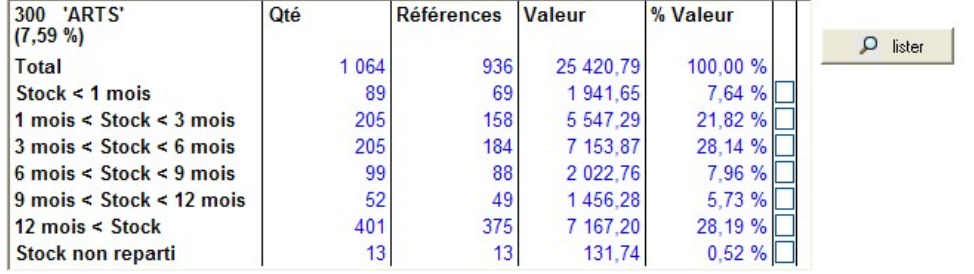

Les familles 200 – sciences humaines et 300 – Arts posent problème au niveau du stock mort, car il est bien au-dessus des à 24,11%.

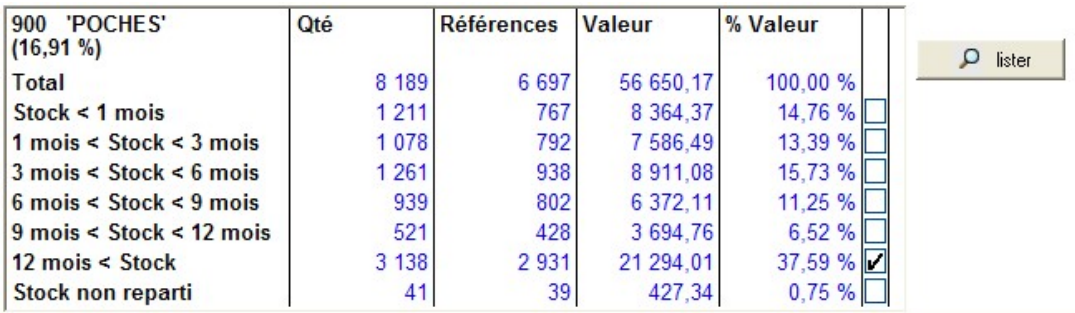

La famille 900 – Poches a 37,59% de stock mort. Petite remarque concernant cette famille, nous avions constaté, dans le tableau des achats retour, que beaucoup de poches avaient été retournés.

Pour analyser plus en détail, nous allons sélectionner le stock mort de la famille poches et cliquer sur « Lister ».

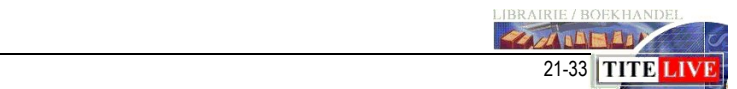

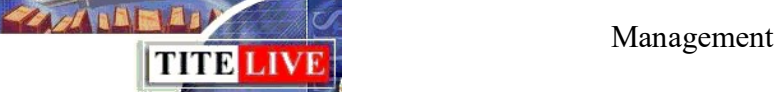

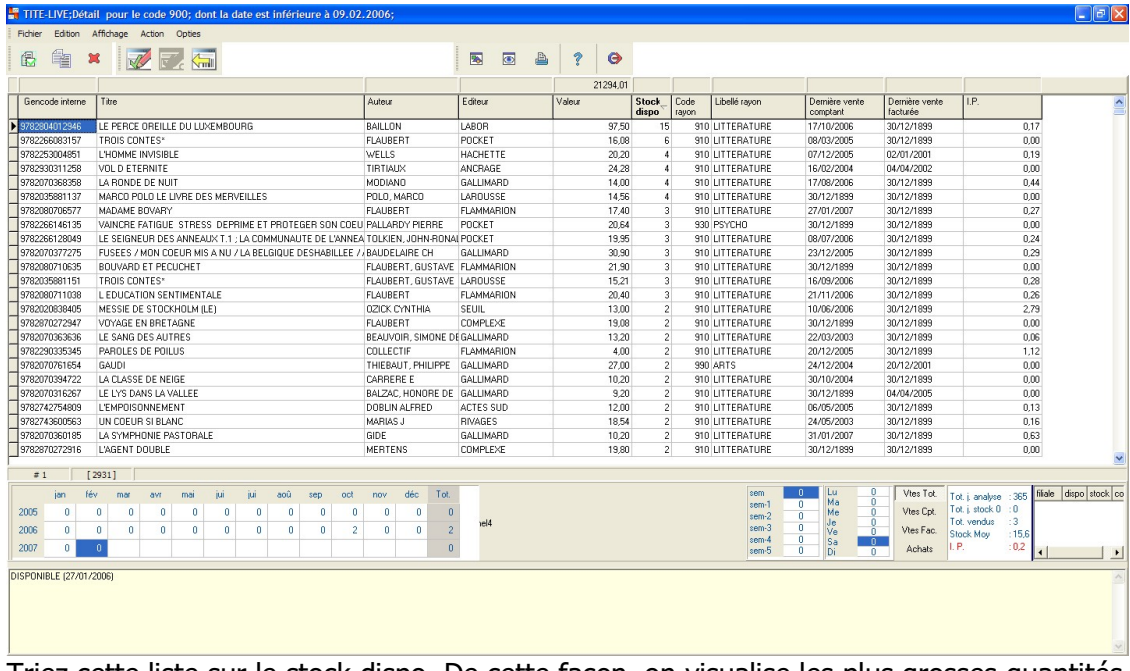

Triez cette liste sur le stock dispo. De cette façon, on visualise les plus grosses quantités d'abord. On remarque que « le perce-oreille du Luxembourg » avec 15 exemplaires en stock et une valeur de € 97,50 n'est pratiquement jamais vendu. C'est de loin celui qui provoque le plus de stock mort. Si on affiche l'analyse, on remarque que cette sélection tourne à 0,17.

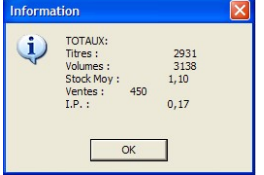

On peut également faire un tri sur les éditeurs afin de détecter quels sont les éditeurs responsables de mon stock mort, car c'est avec eux que nous négocierons les retours.

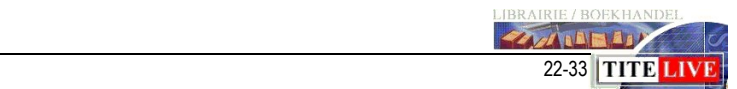

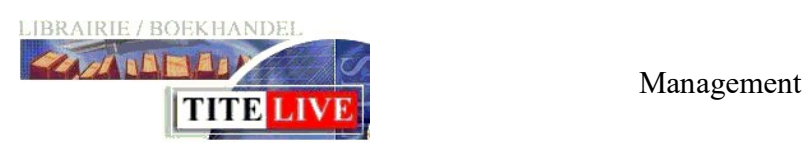

## Tableau d'analyse des stocks.

C'est le deuxième tableau, complément du premier, que l'on trouve dans le menu « tableau d'analyse des stocks ». C'est le suivi des achats ventes retour. La différence entre les deux tableaux se trouve surtout au niveau de la facilité d'interprétation : le premier peut être consulté dans le quotidien alors que le deuxième nécessite du temps d'analyse. Le deuxième tableau d'analyse des stocks effectue une analyse plus complète en présentant les familles (ou les rayons) les uns en dessous des autres avec une possibilité de comparaison sur une autre période. Une colonne « Écart » et une « Évolution » nous permet de détecter rapidement les familles qui vont moins bien.

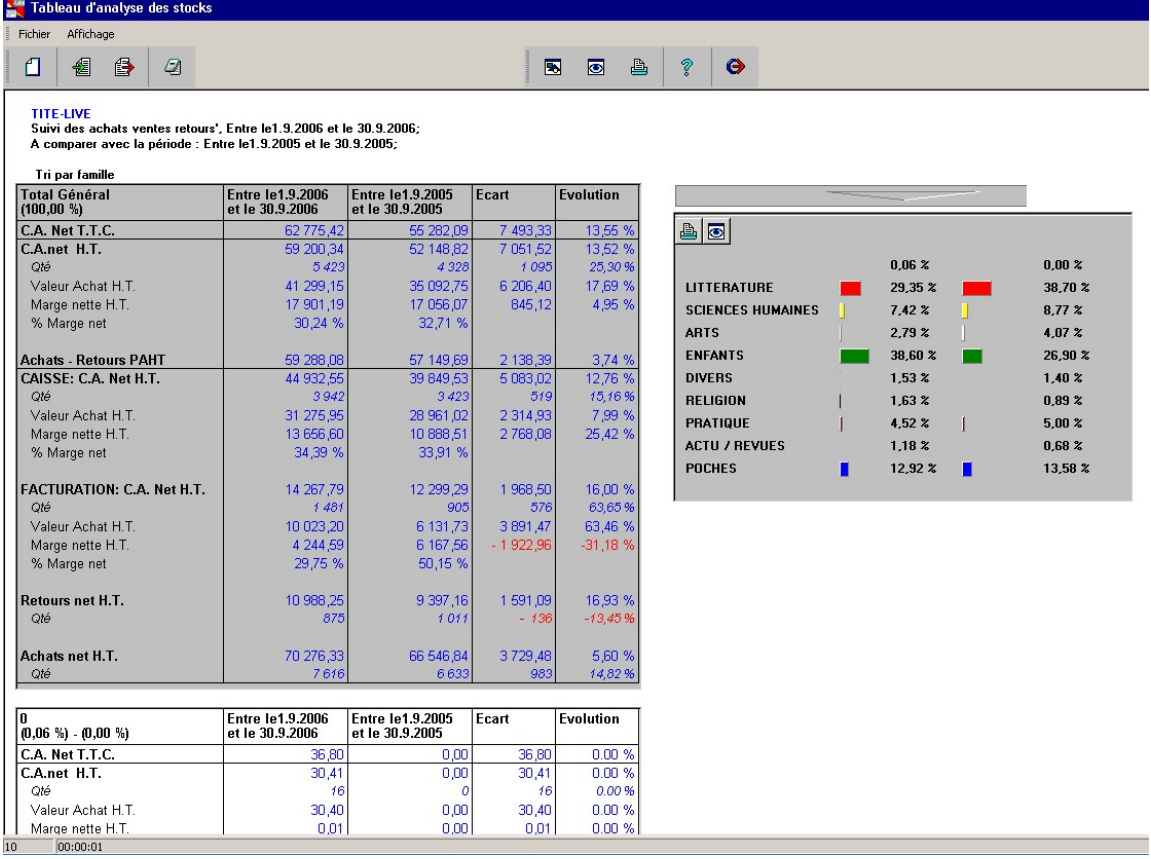

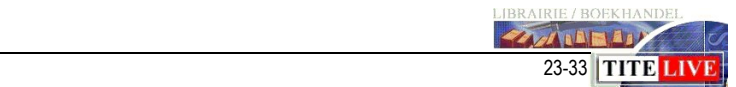

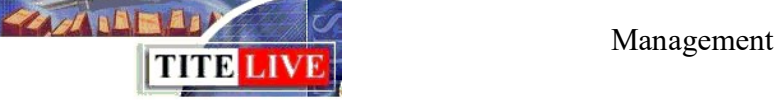

On voit ainsi que la littérature a connu une chute au niveau du chiffre d'affaires de 14,37% et 33,53% en marge alors que les achats ont augmenté de 3,70%. Ce qui n'est pas du tout logique. Toutefois, on constate que pour cette famille, les ventes à la caisse ont augmenté par contre, les ventes facturées ont fortement diminué.

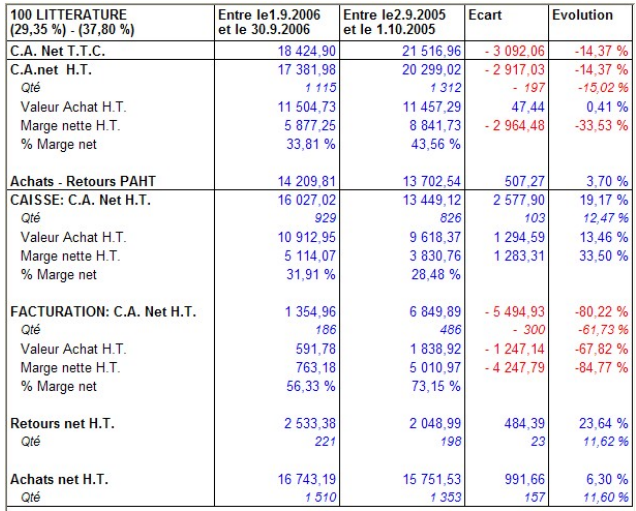

On remarque pour la famille des Arts une diminution de 29,73% au niveau du chiffre d'affaires et de la marge, alors que les achats ont augmenté de 67,47%.

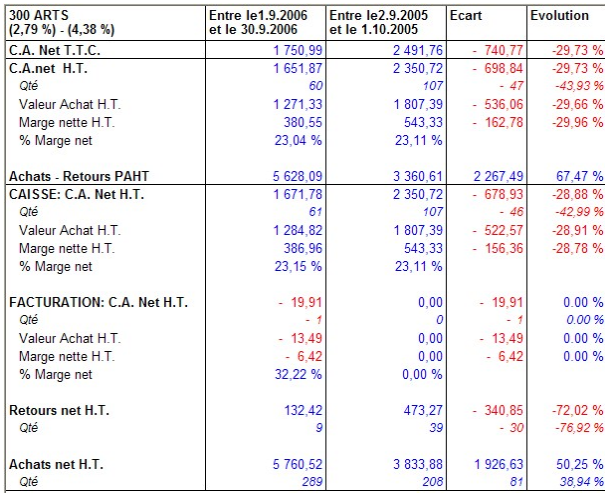

Il paraît indispensable de visualiser en détail la famille littérature, mais surtout la famille Arts. De plus, la plus grosse chute du chiffre d'affaires se situe en caisse. Ce qui signifie un risque d'investissement important sur le stock.

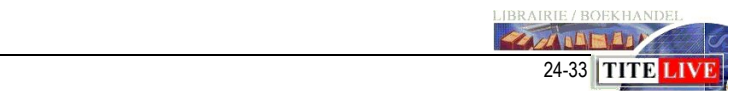

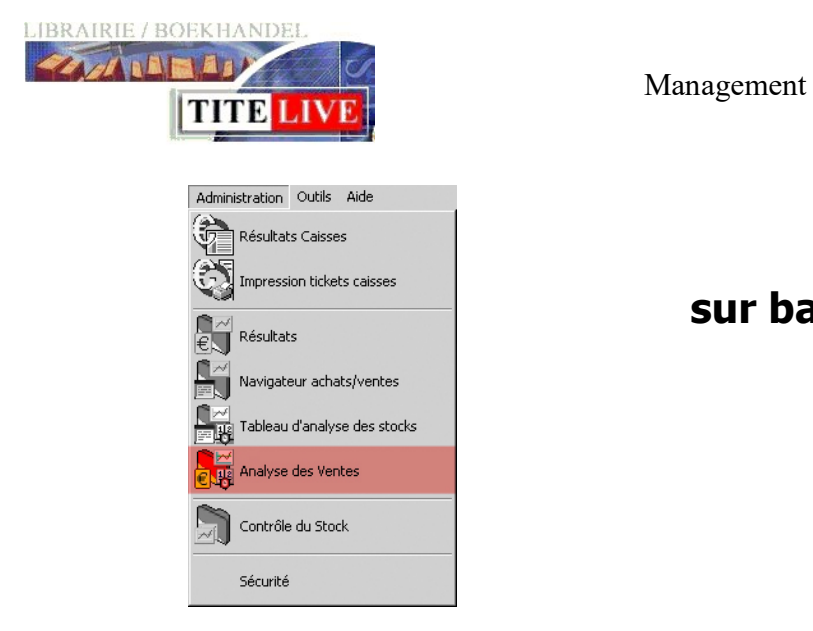

# L'analyse des ventes sur base du chiffre d'affaires

Les utilisateurs de la version 7 retrouveront ici le 640. L'analyse de stock à l'écran sur base du chiffre d'affaires est un outil très utile pour visualiser le stock et évaluer les risques de « rater » des ventes.

MediaLog va effectuer une analyse sur base de la dernière date de vente et examiner pour diverses périodes ce qu'il reste encore en stock.

Les périodes ont été étudiées pour donner une image claire du profil de votre librairie.

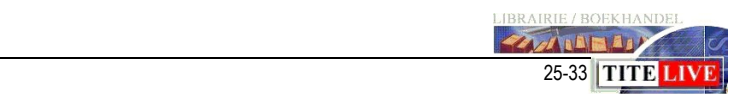

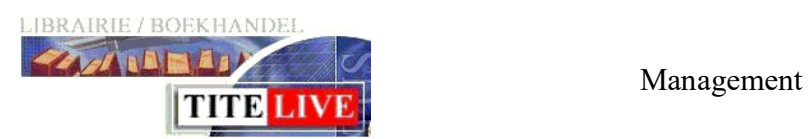

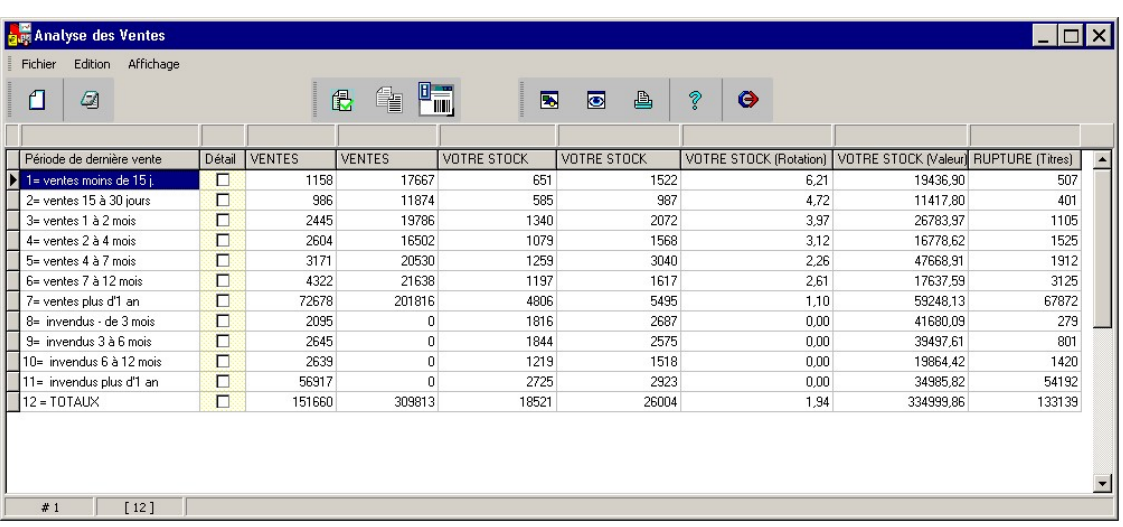

Nous allons effectuer une analyse totale de la librairie.

On constate une rotation totale assez faible (1.94). La rotation pour les ventes à moins de 15 jours est de 6,21 et elle va toujours en descendant. La pyramide est bien respectée. La grosse majorité des ventes se situe en période 7. On peut donc en conclure que la moyenne des livres reste un an en magasin avant d'être vendu. Cette librairie est une librairie de service qui a apparemment peu de potentiel d'investissement, vu que 6,38 c'est assez bas et que 1,1 n'apporte pas de bénéfice suffisant. En conclusion, il est indispensable de diminuer les stocks.

#### Le stock

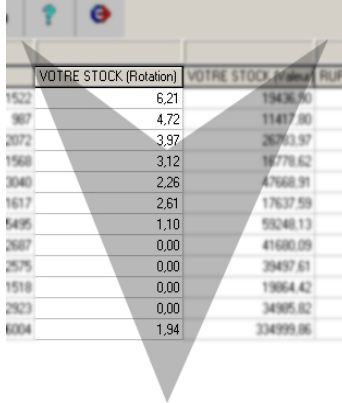

Comment peut-on rechercher les stocks élevés ?

Prenez la colonne Rotation, les valeurs doivent aller en diminuant. Une valeur contradictoire signifie un risque de surstock.

Si vous souhaitez savoir quels titres sont alors responsables de cette valeur, sélectionnez la ligne et affichez le détail. Il

est évident qu'il n'est pas conseillé d'afficher le détail sur plusieurs milliers d'articles. Il est conseillé d'opter pour une analyse par rayon avant.

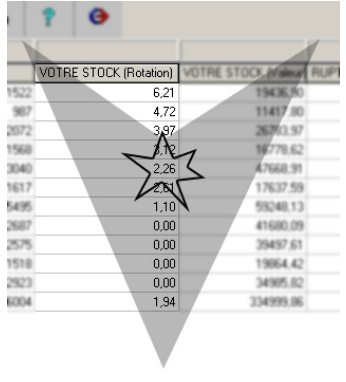

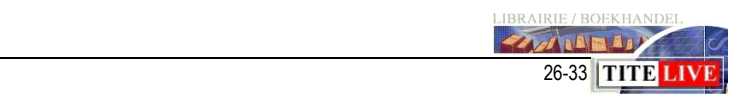

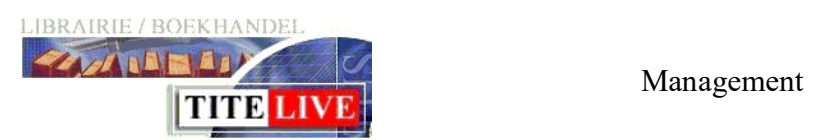

### Nous allons illustrer ceci avec deux exemples :

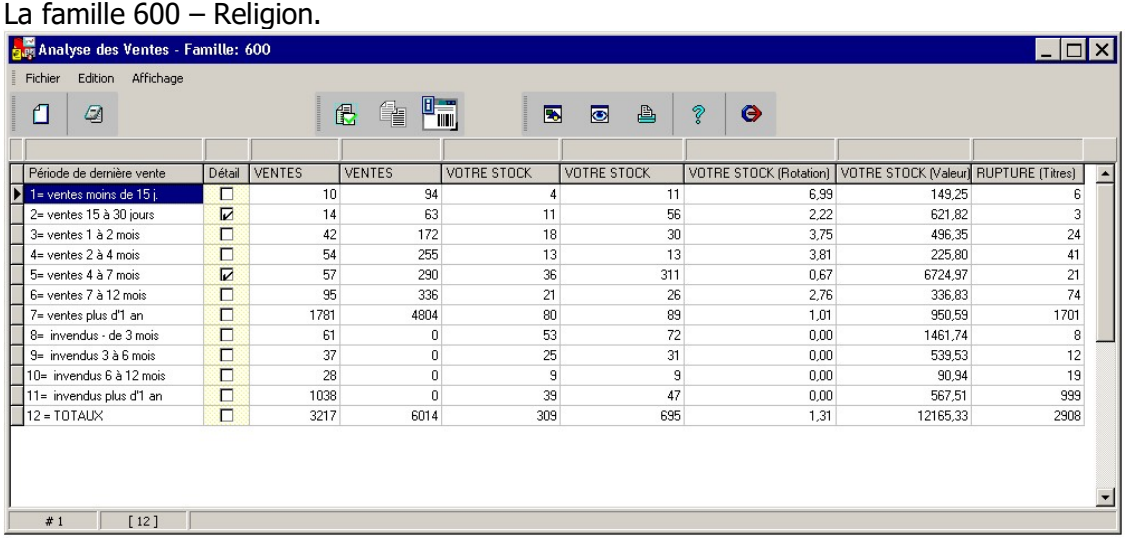

Les articles de cette famille ne « tournent » pas très bien, 1,31. La forme de la pyramide n'est pas correcte. Les périodes 2 et 5 ne respectent pas la forme. Nous pouvons détailler ces périodes en les sélectionnant et pouvons travailler sur la liste de l'écran suivant :

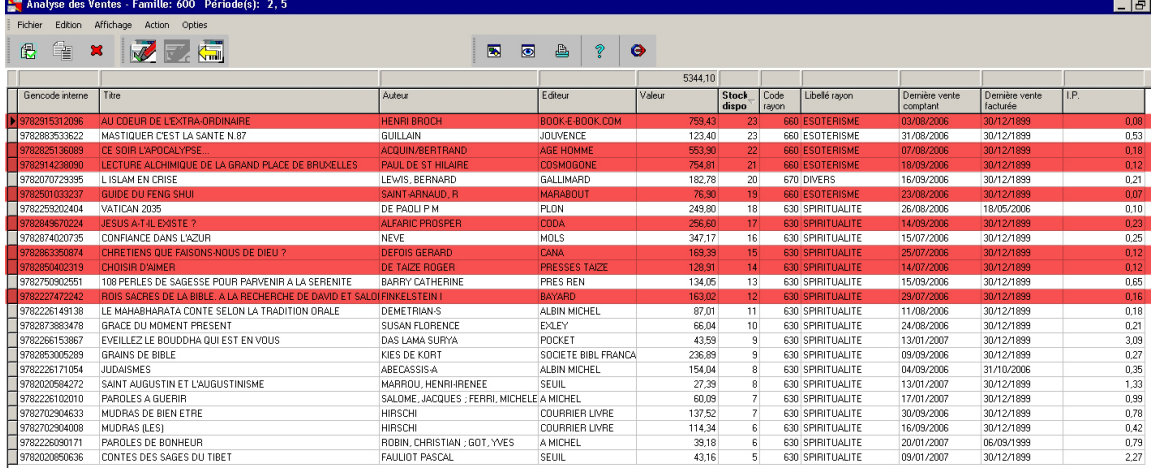

Tout comme dans les analyses de stocks vous pouvez sélectionner et supprimer des titres afin de voir l'impact de leur retour « éventuel » sur les stocks et rotation.

Pour découvrir les ventes manquées, vous prenez de nouveau la liste des titres cidessus. Triez sur la rotation (IP), tri descendant :

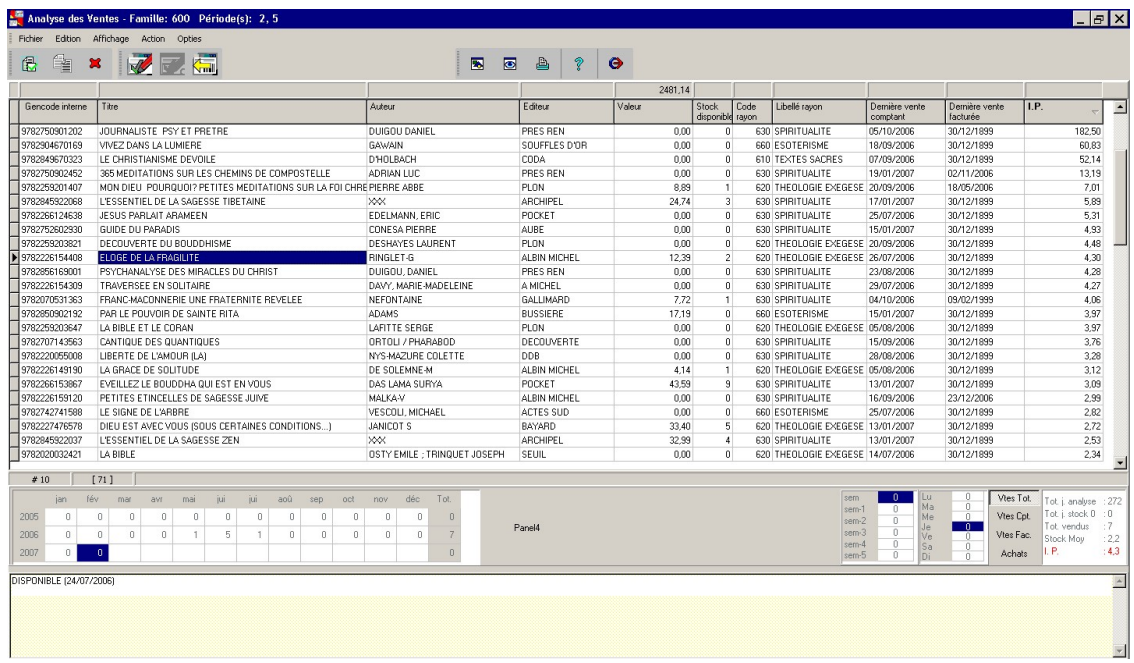

Les titres avec une rotation de 365 sont dans la plupart des cas des commandes clients. En dessous vous pouvez voir si les titres sont encore en stock ou pas. Des titres avec stock à zéro et une rotation élevée sont souvent susceptibles d'être recommandés.

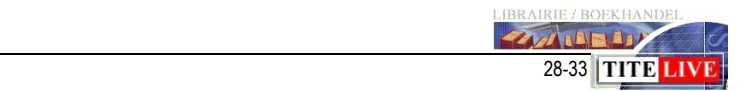

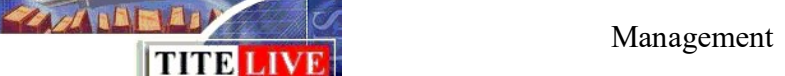

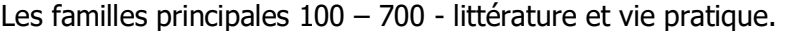

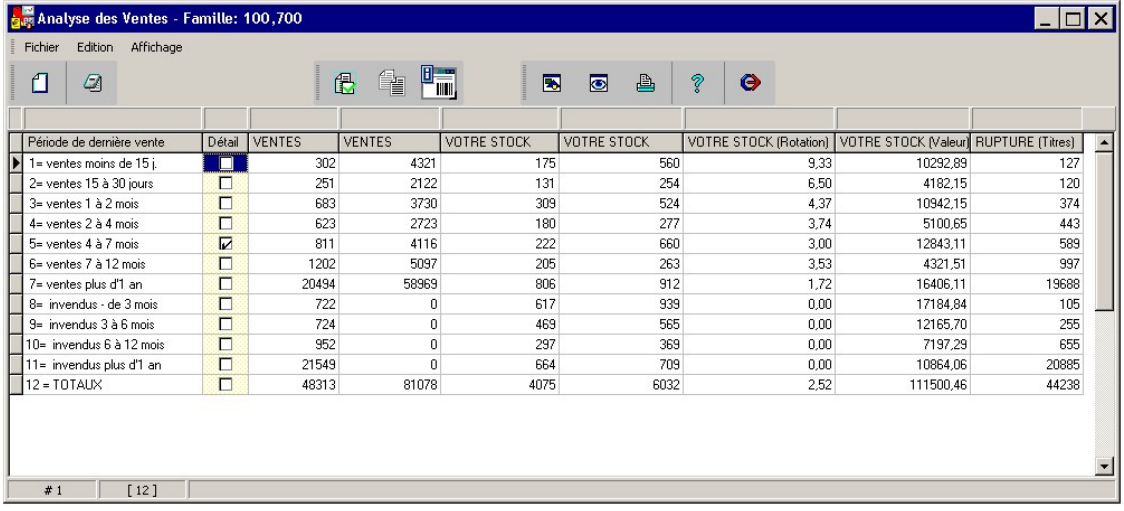

Nous pouvons faire la même chose pour la littérature et la vie pratique.

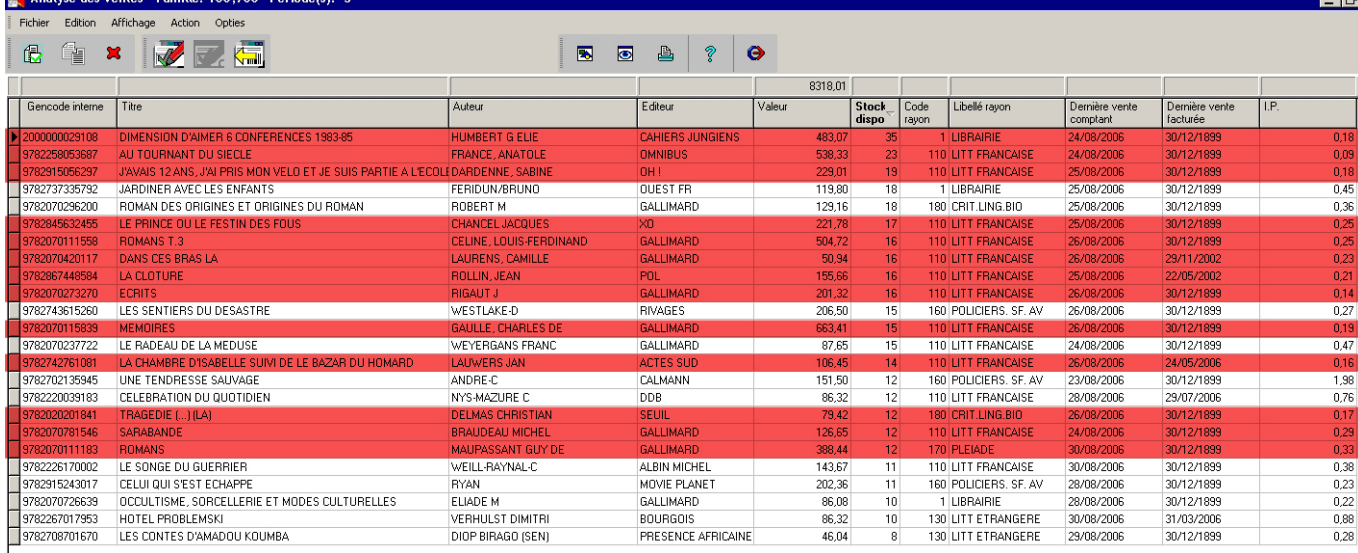

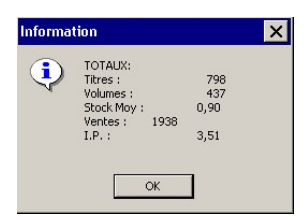

Nous remarquons qu'une dizaine d'articles ont un stock élevé et une faible Rotation (IP). Sélectionnez et supprimez ces titres et réaffichez la rotation.

Conclusion :

Cette analyse ne se base pas sur les valeurs et marges, mais uniquement sur le mouvement de quantités. Il est peut-être plus difficile à interpréter, mais représente vraiment la réalité des flux de stocks dans le magasin. Utilisez ce tableau si vous n'encodez pas vos marges en réception.

> **TANNALLY** 29-33

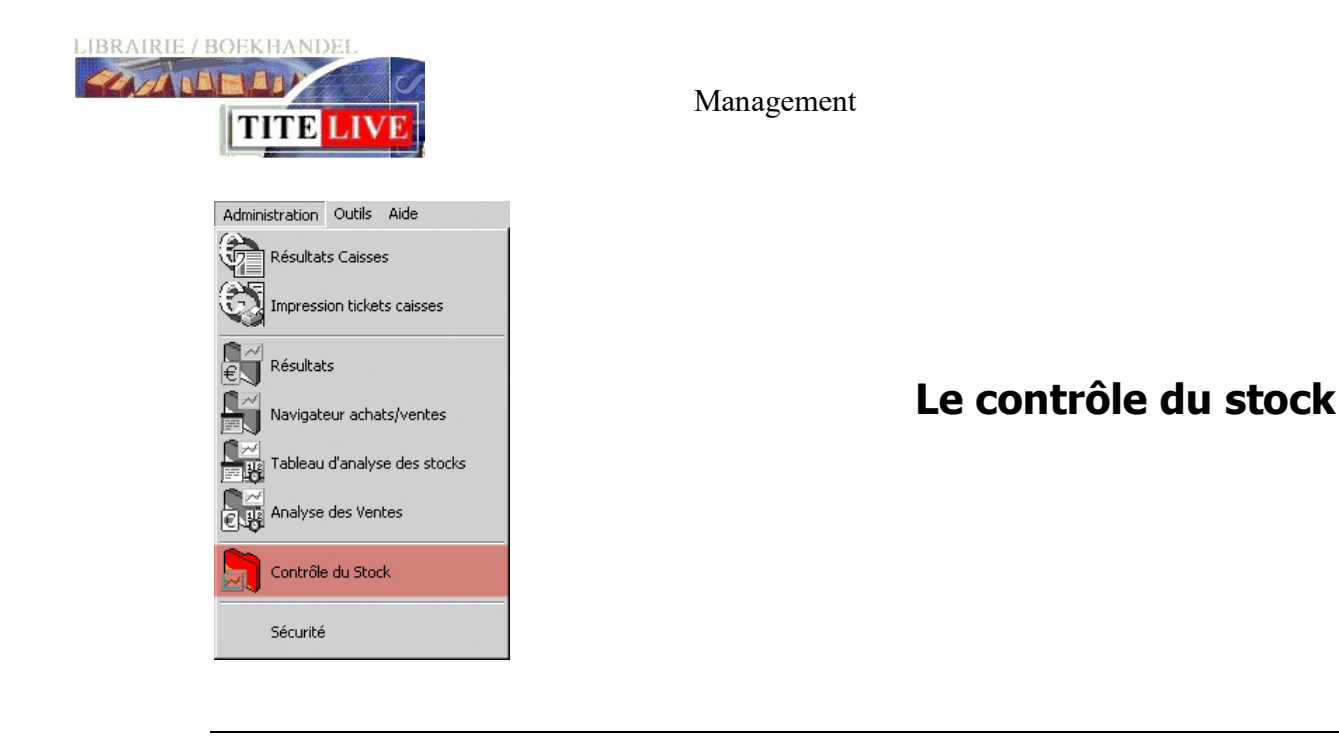

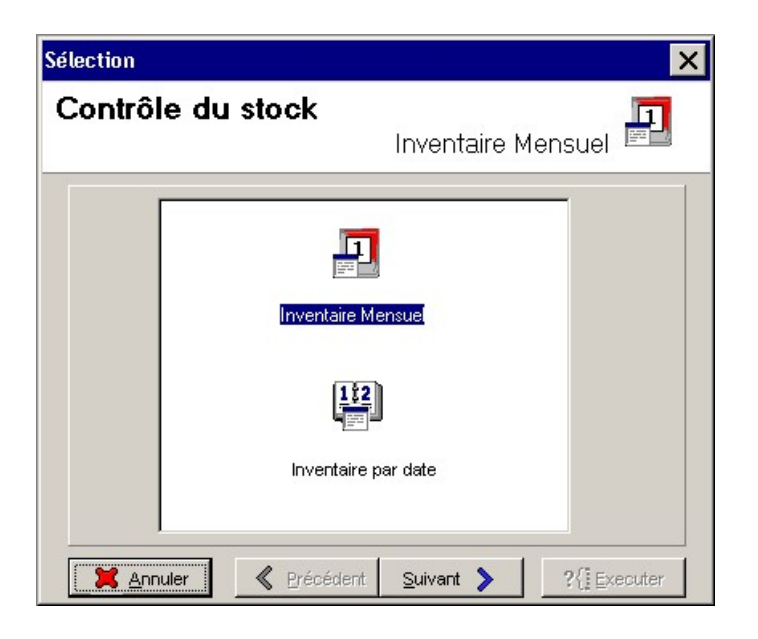

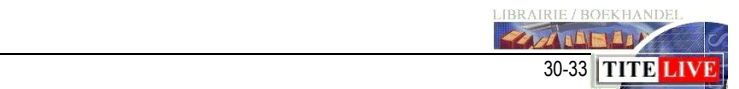

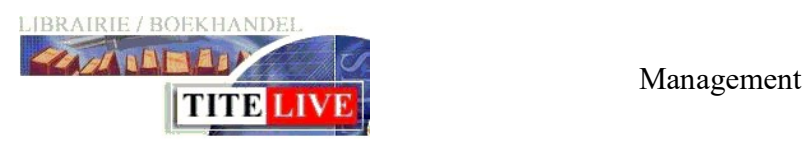

Le module « contrôle du stock » sert uniquement à examiner la valeur du stock. Deux analyses sont prévues :

- o L'inventaire mensuel
- o L'inventaire par date

### L'inventaire mensuel

L'inventaire mensuel est utilisé pour la valorisation mensuelle du stock sur l'année. Il permet de voir si le stock augmente ou diminue.

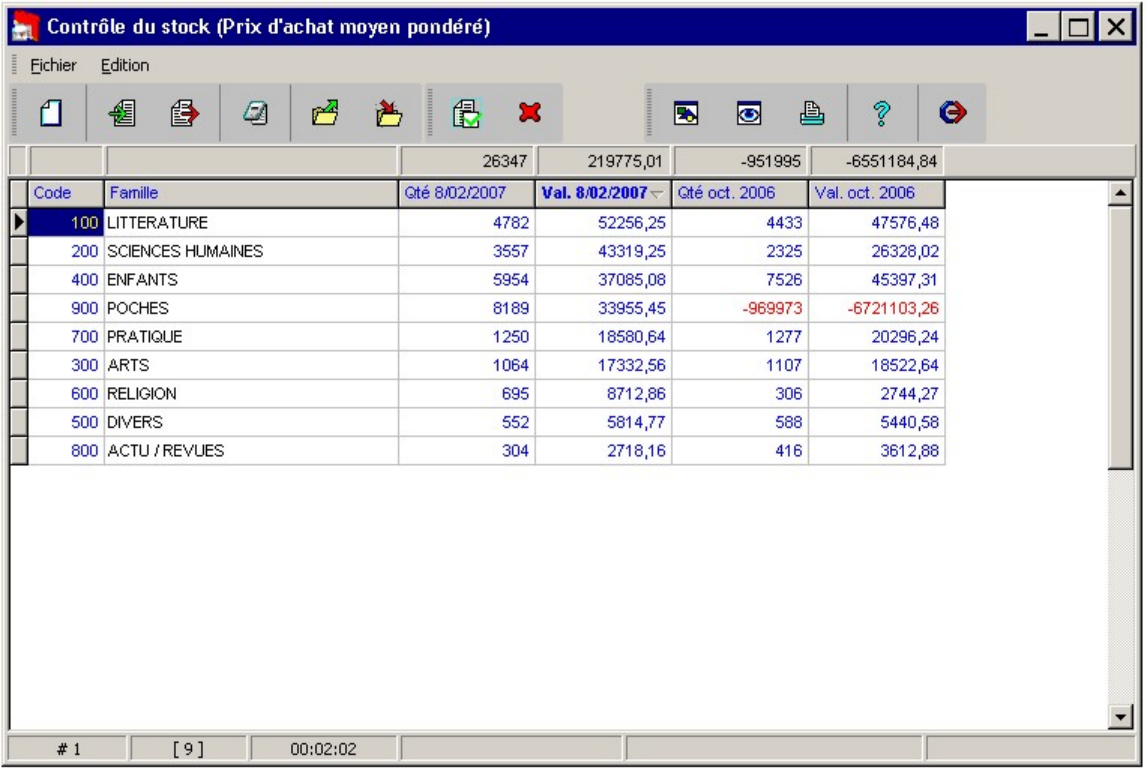

### L'inventaire par date

Cette option permet de visualiser le stock ayant plus de « x » mois et donc de dévaloriser fiscalement le stock.

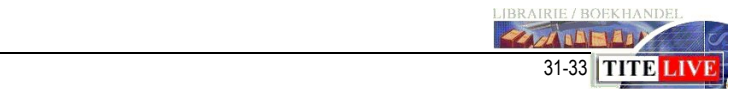

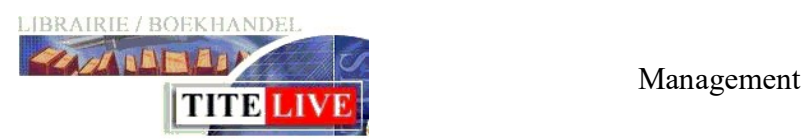

# Divers

## Le calcul de la rotation sur une sélection de titres.

À différents endroits de MediaLog, vous pouvez, sur base d'une liste de titres en stock, afficher la rotation de cette sélection. Lorsque la liste est affichée à l'écran, cliquez 'n

 $\overline{\phantom{a}}$  ok  $\overline{\phantom{a}}$ 

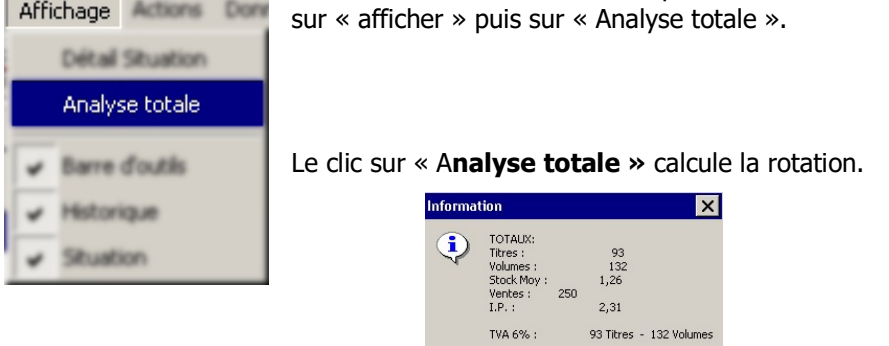

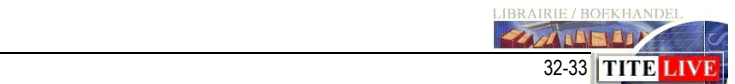

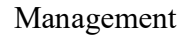

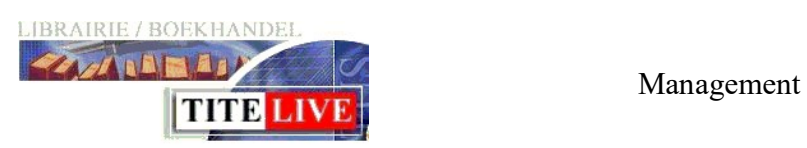

## Exportation des fichiers de MediaLog vers Office.

Presque tous résultats, au sein de MediaLog, peuvent être exportés vers un fichier texte. Ce fichier texte peut ensuite être importé vers un autre logiciel (par ex. : Excel). Pour exporter un résultat, lorsque votre sélection est affichée, cliquez sur l'icône.

Vous pouvez sauvegarder vos données à deux endroits :

- Mes documents.
- Documents web.

Le dossier : « Mes documents » est destiné aux fichiers qui seront échangés

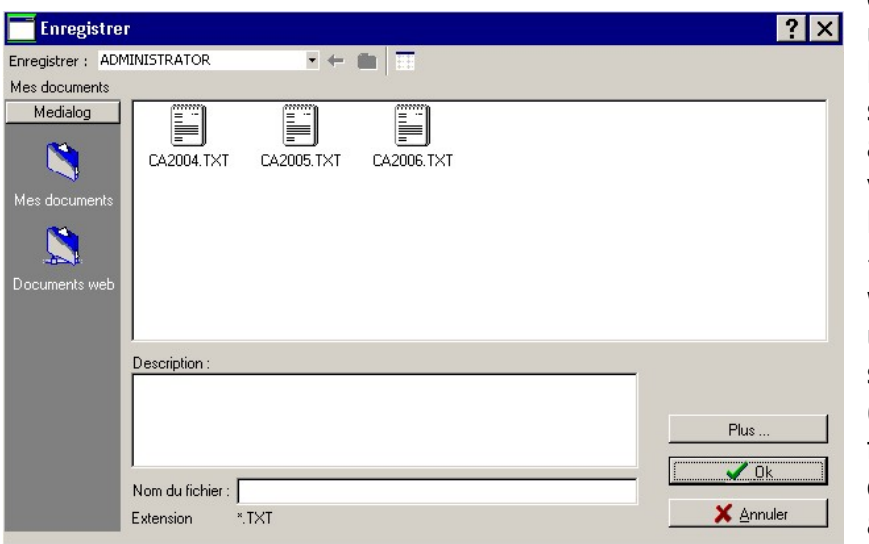

entre les utilisateurs de MediaLog et ne seront donc pas accessibles depuis votre suite office. Le dossier : « Documents web » permet, via un raccourci FTP sur votre bureau (\*) de copier les fichiers sur votre disque dur et, ainsi, de pouvoir y accéder à partir

de votre suite office.

(\*) pour créer un raccourci FTP sur votre bureau et l'activer sur nos serveurs, prenez contact avec le help-desk Tite-Live. Nous vous expliquerons comment créer les paramètres de connexion sur votre ordinateur.

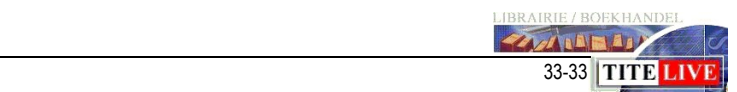